# <span id="page-0-0"></span>**Dell™ PowerEdge™ 7150** 시스템 사용 설명서

[시스템 개요](file:///C:/data/systems/pe7150/ko/ug/35ruvc10.htm) [컴퓨터 방향](file:///C:/data/systems/pe7150/ko/ug/35ruvc10.htm#1036389) [베젤 분리 및 다시 끼우기](file:///C:/data/systems/pe7150/ko/ug/35ruvc10.htm#1034424) [전면 패널 구조](file:///C:/data/systems/pe7150/ko/ug/35ruvc10.htm#1034113) [베젤 및 제어 패널 표시등](file:///C:/data/systems/pe7150/ko/ug/35ruvc10.htm#1034182) [후면 패널 구조](file:///C:/data/systems/pe7150/ko/ug/35ruvc10.htm#1034281) [시스템 특징](file:///C:/data/systems/pe7150/ko/ug/35ruvc10.htm#1032099) [전원 보호 장치](file:///C:/data/systems/pe7150/ko/ug/35ruvc10.htm#1031746) [기타 필요한 설명서](file:///C:/data/systems/pe7150/ko/ug/35ruvc10.htm#1033616) 안전 지침, [규정사항 및 보증 정보](file:///C:/data/systems/pe7150/ko/ug/35ruvc10.htm#1036236) [도움말 얻기](file:///C:/data/systems/pe7150/ko/ug/35ruvc10.htm#1032711) EFI [부팅 관리자 및](file:///C:/data/systems/pe7150/ko/ug/35ruvc20.htm) Dell 유틸리티 사용 EFI [부팅 관리자](file:///C:/data/systems/pe7150/ko/ug/35ruvc20.htm#1036634) Dell [유틸리티](file:///C:/data/systems/pe7150/ko/ug/35ruvc20.htm#1037407) [PowerEdge 7150 System Support CD](file:///C:/data/systems/pe7150/ko/ug/35ruvc20.htm#1037451) 시스템 BIOS [업데이트 또는 복구](file:///C:/data/systems/pe7150/ko/ug/35ruvc20.htm#1038430) [시스템 설치 프로그램 사용](file:///C:/data/systems/pe7150/ko/ug/35ruvc30.htm) [시스템 설치 프로그램 시작](file:///C:/data/systems/pe7150/ko/ug/35ruvc30.htm#1049074) [시스템 설치 프로그램 화면](file:///C:/data/systems/pe7150/ko/ug/35ruvc30.htm#1057372) [암호 기능 사용](file:///C:/data/systems/pe7150/ko/ug/35ruvc30.htm#1049227) [잊은 암호 비활성화](file:///C:/data/systems/pe7150/ko/ug/35ruvc30.htm#1049356) [기술 사양](file:///C:/data/systems/pe7150/ko/ug/35ruvaa0.htm) I/O [포트 및 커넥터](file:///C:/data/systems/pe7150/ko/ug/35ruvab0.htm) [직렬 및 병렬 포트](file:///C:/data/systems/pe7150/ko/ug/35ruvab0.htm#21301) [키보드 및 마우스 커넥터](file:///C:/data/systems/pe7150/ko/ug/35ruvab0.htm#16700) [비디오 커넥터](file:///C:/data/systems/pe7150/ko/ug/35ruvab0.htm#24973) USB [커넥터](file:///C:/data/systems/pe7150/ko/ug/35ruvab0.htm#13654) [내장형 네트워크 인터페이스 컨트롤러 커넥터](file:///C:/data/systems/pe7150/ko/ug/35ruvab0.htm#13716) [용어집](file:///C:/data/systems/pe7150/ko/ug/35ruvgl0.htm) [그림](file:///C:/data/systems/pe7150/ko/ug/figures.htm) [표](file:///C:/data/systems/pe7150/ko/ug/tables.htm)

# 주**,** 주의사항**,** 주의 및 경고

주**:** 주는 컴퓨터를 보다 효율적으로 사용할 수 있는 중요 정보를 제공합 니다.

주의사항**:** 주의사항은 하드웨어의 손상 또는 데이타 유실 위험을 설명하며, 이러한 문제를 방지할 수 있는 방법을 알려줍니다.

# 주의**:** 주의는 부상 위험 상황을 알려주고**,** 대비하지 못한 경우 부상을 최소화할 수 있도록 해줍니다**.**

경고**:** 경고는 위험한 상황을 알려주며 위험에 대처하지 않는 경우**,** 심각한 부상이나 사망할 우려가 있습니다**.** 

모델 EML

# 본 설명서에 수록된 정보는 사전 통보 없이 변경될 수 있습니다**. © 2000 Dell Computer Corporation.** 저작권 본사 소유**.**

Dell Computer Corporation의 서면 승인 없이 어떠한 방법으로도 무단 복제하는 것을 엄격히 금합니다.

본 설명서에 사용된 상표: Delt, DELL 로고, PowerEdge 및 Dell OpenManage는 Dell Computer Corporation의 상표입니다. Intel은 Intel Corporation의 등록 상표이며 Itanium은 Intel Corporation의 상표입니다.<br>Microsoft는 Microsoft Corporation의 등록 상표입니다.

특정 회사의 표시나 회사명 또는 제품을 지칭하기 위해 다른 상표나 상호를 본 설명서에서 사용할 수도 있습니다. Dell Computer Corporation은 자사가 소유하고 있는 것 이외의 다른 모든 등록 상표 및 상표명에 대한 어떠한 소<br>유권도 없음을 알려 드립니다.

초판**: 2000**년 **12**월 **13**일

# <span id="page-1-0"></span>기술 사양

**Dell™ PowerEdge™ 7150** 시스템 사용 설명서

# 표 **A-1.** 기술 사양

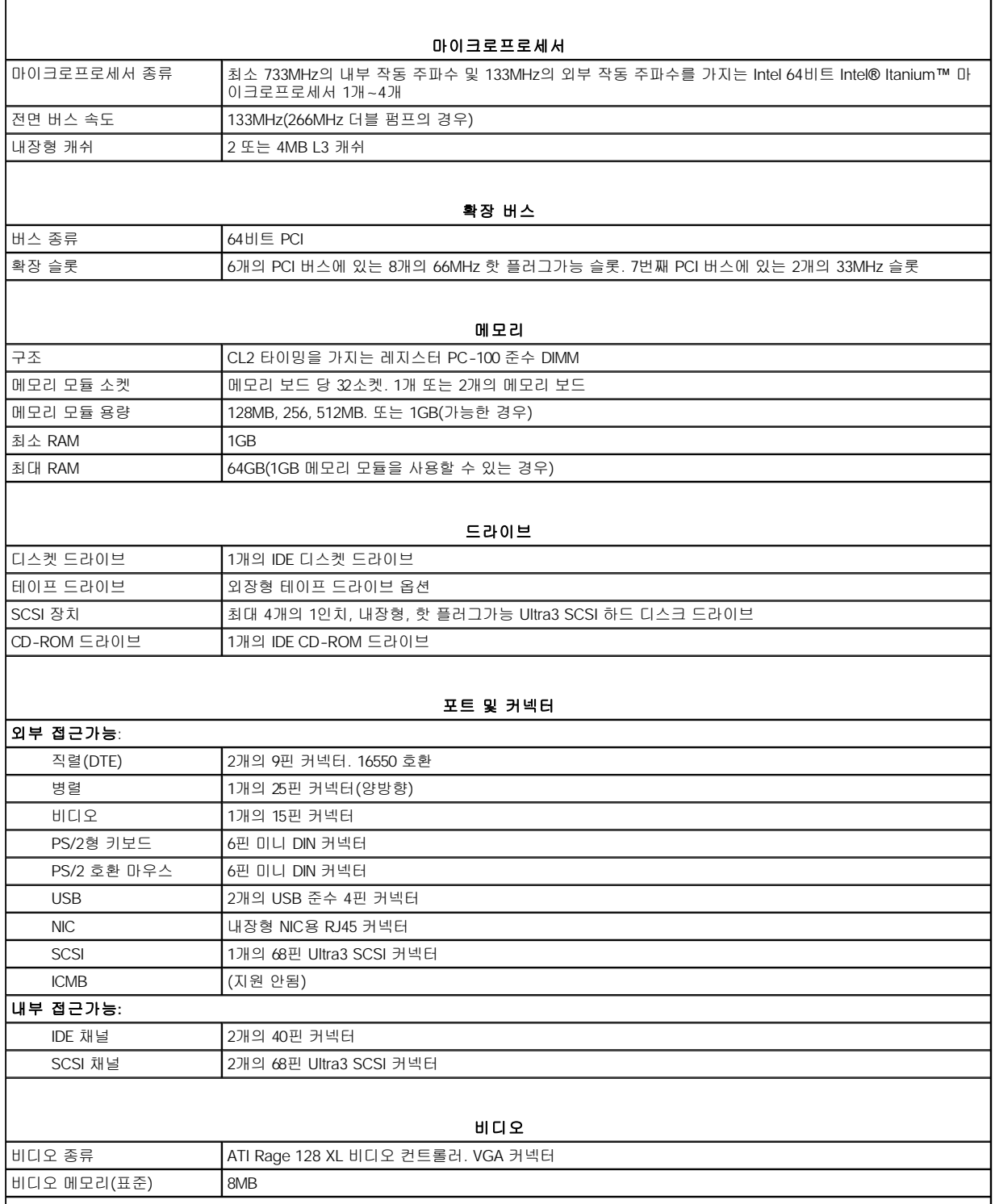

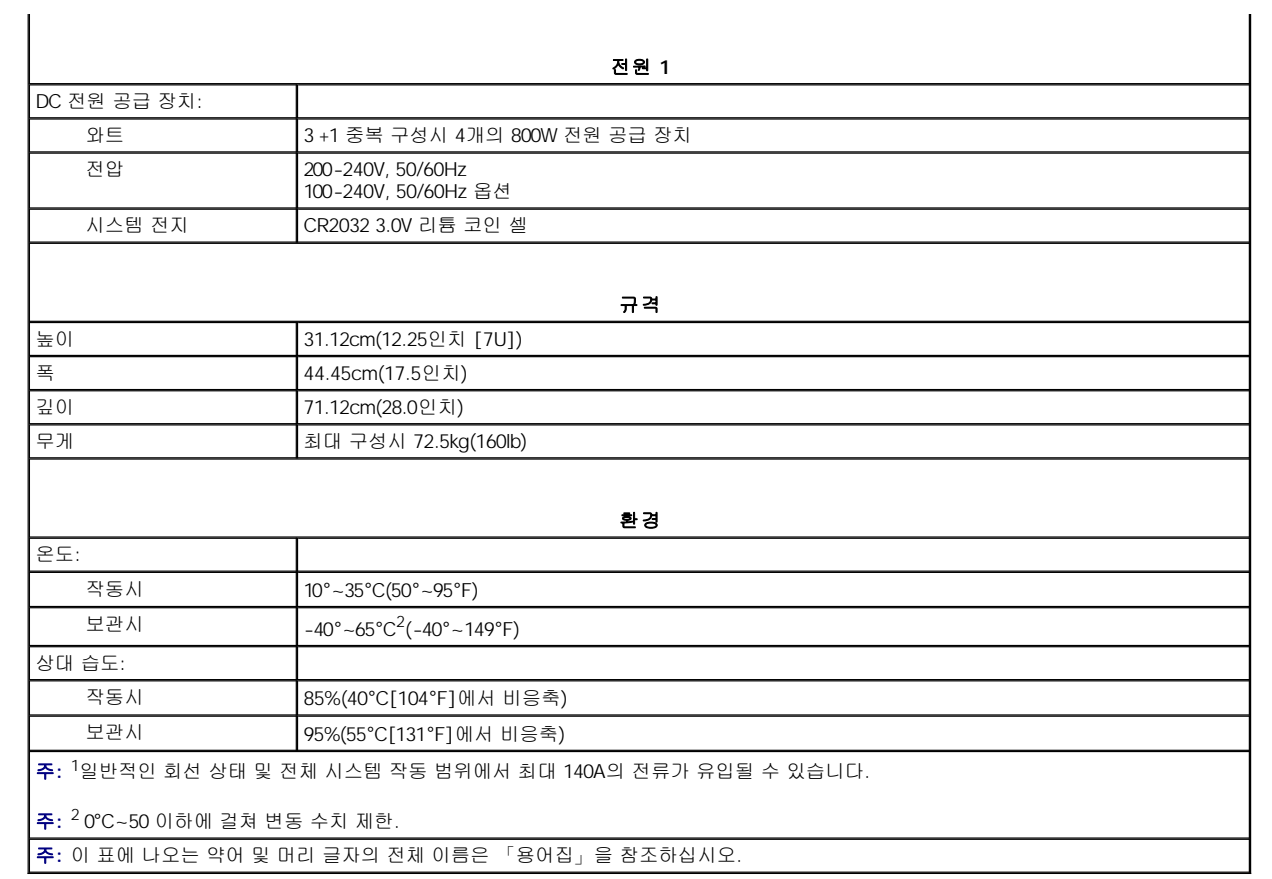

# <span id="page-3-0"></span>**I/O** 포트 및 커넥터 **Dell™ PowerEdge™ 7150** 시스템 사용 설명서

- [직렬 및 병렬 포트](#page-3-1)
- [키보드 및 마우스 커넥터](#page-5-1)
- $\bullet$  [비디오 커넥터](#page-6-1)
- 
- USB [커넥터](#page-6-2)
- [내장형 네트워크 인터페이스 컨트롤러 커넥터](#page-7-1)

본 항목에서는 컴퓨터의 I/O 포트에 대한 내용을 설명합니다.

컴퓨터 후면 패널의 I/O 포트 및 커넥터를 통해 컴퓨터 시스템은 키보드, 마우스, 프린터 및 모니터와 같은 외장형 장치와 통신합니다. 그림 B-1[그림](#page-3-2)B-1 은 시스템의 I/O 포트 및 커넥터 모습입니다.

## <span id="page-3-2"></span>그림 **B-1.** 후면 패널 구조

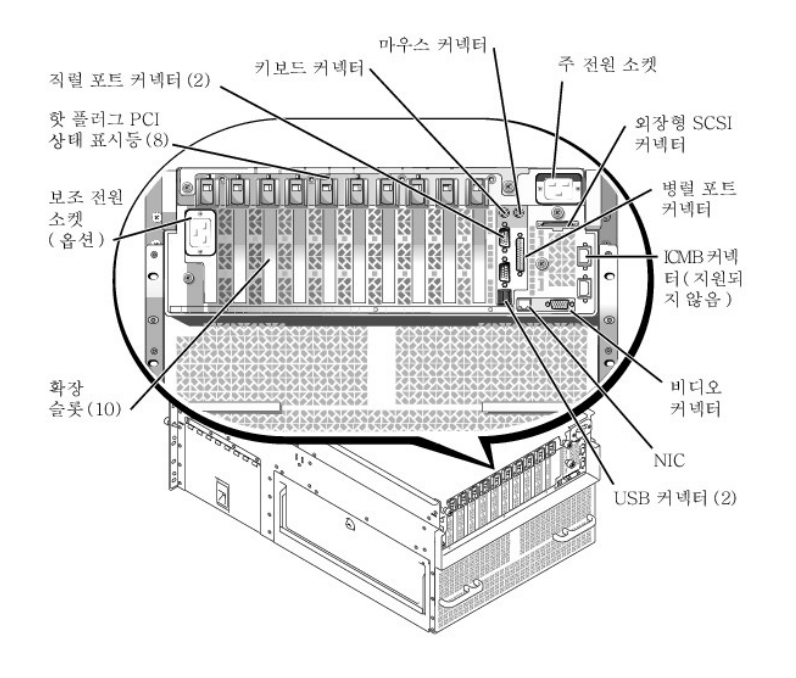

# <span id="page-3-1"></span>직렬 및 병렬 포트

2개의 내장형 직렬 포트는 후면 패널의 9핀 D 초소형 커넥터를 사용합니다. 이 포트는 직렬 데이타 전송(한 라인에서 한 번에 1비트의 데이타 전송)이 필요한 외장형 모뎀, 프린터, 플로터 및 마우스와 같은 장치에 사용합니다.

대부분의 소프트웨어는 직렬 포트를 지정할 때 COM1, COM2와 같이 COM(Communications)이라는 용어에 번호를 붙여 사용합니다. 컴퓨터 에 내장된 직렬 포트의 기본 지정은 COM1 및 COM2입니다.

내장형 병렬 포트는 컴퓨터 후면의 25핀 D 초소형 커넥터를 사용합니다. 이 I/O 포트는 데이타를 병렬 형식으로 전송합니다(8데이타 비트 또는 1바이트의 데이타가 단일 케이블에서 동시에 8개의 라인을 통하여 전송). 병렬 포트는 주로 프린터 연결에 사용됩니다.

대부분의 소프트웨어는 병렬 포트를 지정할 때 LPT1과 같이 LPT(Line Printer)라는 용어에 병렬 포트를 나타내는 번호를 붙여 사용합니다. 컴 퓨터에 내장된 병렬 포트의 기본 지정은 LPT1입니다.

예를 들면, 포트 지정은 소프트웨어 설치 단계에서 프린터가 연결되는 포트를 정의하여 소프트웨어에 출력 위치를 알려줍니다(포트 번호가 틀 리면 프린터는 인쇄하지 못합니다).

# 직렬 포트 커넥터

하드웨어를 재구성하려면, 직렬 포트 커넥터의 신호 정보 및 핀 번호가 필요합니다. [그림](#page-3-3)B-2 는 직렬 포트 커넥터의 핀 번호이며 표[B-1](#page-4-0) 은 직 렬 포트 커넥터의 핀 지정 및 인터페이스 신호 정의입니다.

### <span id="page-3-3"></span>그림 **B-2.** 직렬 포트 커넥터 핀 번호

<span id="page-4-1"></span>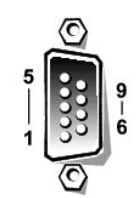

# <span id="page-4-0"></span>표 **B-1.** 직렬 포트 커넥터 핀 번호

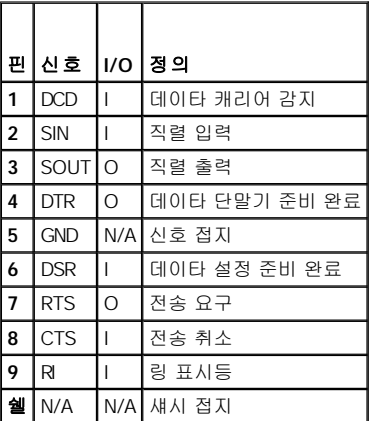

# 병렬 포트 커넥터

하드웨어를 재구성하려면, 병렬 포트 커넥터의 핀 번호와 신호 정보가 필요합니다. [그림](#page-4-2)B-3 은 병렬 포트 커넥터의 핀 번호이며 표[B-2](#page-4-3) 는 병 렬 포트 커넥터의 핀 지정 및 인터페이스 신호 정의입니다.

# <span id="page-4-2"></span>그림 **B-3.** 병렬 포트 커넥터 핀 번호

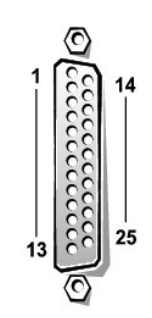

# <span id="page-4-3"></span>표 **B-2.** 병렬 포트 핀 지정

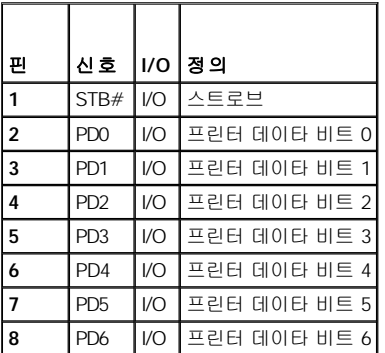

<span id="page-5-0"></span>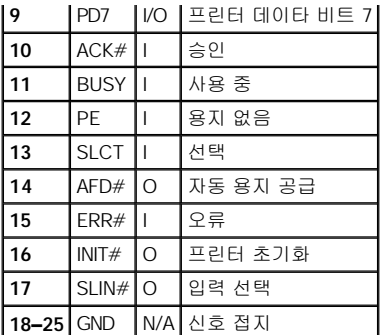

# <span id="page-5-1"></span>키보드 및 마우스 커넥터

시스템은 PS/2(Personal System/2)형 키보드 및 PS/2 호환 마우스를 사용합니다. 두 장치의 케이블을 컴퓨터 후면 패널에 있는 6핀 소형 **DIN (Deutsche Industrie Norm)** 커넥터에 연결하십시오.

마우스 드라이버 소프트웨어는 새로운 마우스 움직임을 감지할 때마다 IRQ12를 발생시켜 마이크로프로세서에 마우스 우선 순위를 부여합니 다. 또한, 드라이버 소프트웨어는 마우스 데이타를 제어 중인 응용프로그램으로 전송합니다.

# 키보드 커넥터

하드웨어를 재구성하려면, 키보드 커넥터의 핀 번호 및 신호 정보가 필요합니다. [그림](#page-5-2)B-4 는 키보드 커넥터의 핀 번호이며 표[B-3](#page-5-3) 은 키보드 커넥터의 핀 지정 및 인터페이스 신호 정의입니다.

# <span id="page-5-2"></span>그림 **B-4.** 키보드 커넥터 핀 번호

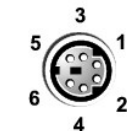

# <span id="page-5-3"></span>표 **B-3.** 키보드 커넥터 핀지정

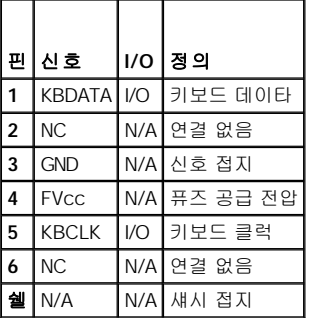

# 마우스 커넥터

하드웨어를 재구성하려면, 마우스 커넥터의 핀 번호와 신호 정보가 필요합니다. [그림](#page-5-4)B-5 는 마우스 커넥터의 핀 번호이며 표[B-4](#page-5-5) 는 마우스 커 넥터의 핀 지정 및 인터페이스 신호 정의입니다.

### <span id="page-5-4"></span>그림 **B-5.** 마우스 커넥터 핀 번호

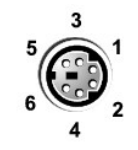

# <span id="page-5-5"></span>표 **B-4.** 마우스 커넥터 핀지정

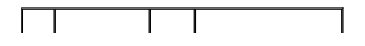

<span id="page-6-0"></span>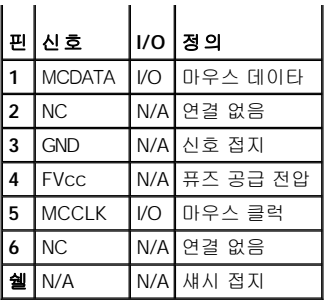

# <span id="page-6-1"></span>비디오 커넥터

컴퓨터에 VGA(Video Graphics Array) 호환 모니터를 연결할 때는 후면 패널의 15핀 고밀도 D 초소형 커넥터를 사용합니다. 시스템 보드의 비 디오 회로는 모니터의 적색, 녹색 및 청색 전자총의 구동 신호를 동기화합니다.

주**:** 비디오 카드를 설치하면 시스템의 내장형 비디오 서브시스템이 자동으로 비활성화 됩니다.

하드웨어를 재구성하려면, 비디오 커넥터의 핀 번호와 신호 정보가 필요합니다. [그림](#page-6-3)B-6 그은 비디오 커넥터의 핀 번호이며 표[B-5](#page-6-4) 는 비디오 커넥터의 핀 지정 번호 및 인터페이스 신호 정의입니다.

### <span id="page-6-3"></span>그림 **B-6.** 비디오 커넥터 핀 번호

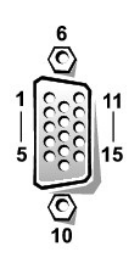

### <span id="page-6-4"></span>표 **B-5.** 비디오 커넥터 핀 지정

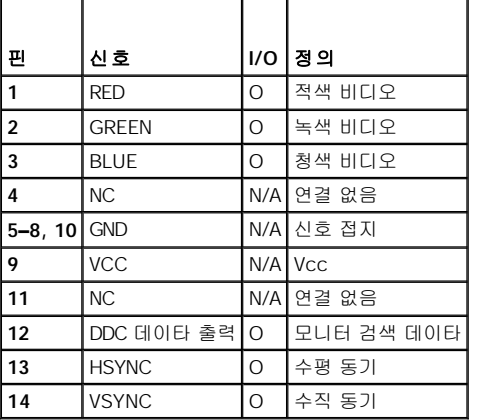

# <span id="page-6-2"></span>**USB** 커넥터

본 시스템에는 USB 준수 장치 연결용 USB 커넥터가 있습니다. USB 장치는 마우스, 프린터, 키보드, 컴퓨터 스피커와 같은 일반적인 주변장치 입니다.

주의사항**:** 채널당 최대 500mA 또는 +5V 이상의 전류가 흐르는 USB 장치 조합이나 USB 장치를 연결하지 마십시오. 임계값을 초과하는 장치를 연결하는 경우 USB 포트가 종료될 수 있습니다. 장치의 최대 전류 등급은 USB 장치와 함께 제공된 설명서를 참조하십시오.

하드웨어를 재구성하려면, USB 커넥터의 핀 번호와 신호 정보를 알아야 합니다. <u>[그림](#page-7-2)B-7</u> 은 USB 커넥터의 모습이며 <u>표[B-6](#page-7-3)</u> 은 USB 커넥터의 핀 지정 및 인터페이스 신호 정의입니다.

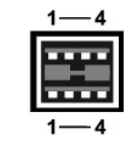

#### <span id="page-7-3"></span><span id="page-7-2"></span><span id="page-7-0"></span>표 **B-6. USB** 커넥터 핀 지정

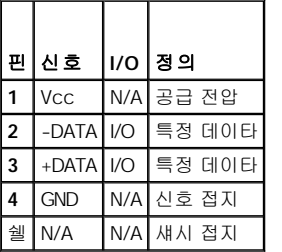

# <span id="page-7-1"></span>내장형 네트워크 인터페이스 컨트롤러 커넥터

본 시스템에는 내장형 10/100–Mbps NIC가 있습니다. NIC는 별도의 네트워크 확장 카드에 있는 모든 기능을 제공하며 10BASE-T와 100BASE-TX Ethernet 표준을 둘 다 지원합니다.

# 그림 **B-8. NIC** 커넥터

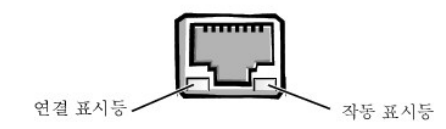

NIC에는 WOL(Wake On LAN) 기능이 있는데 이 기능으로 서버 관리 콘솔로부터 특정 LAN 신호를 통해 컴퓨터를 시작할 수 있습니다. WOL에 는 원격 컴퓨터 시작 기능이 있어 소프트웨어 다운로드 및 설치, 파일 업데이트 작업을 수행하거나 LAN 사용량이 일반적으로 가장 적은 주말 과 업무 시간 이후에 자산을 추적할 수 있습니다.

# 네트워크 케이블 요건

Dell 컴퓨터의 RJ45 NIC 커넥터는 표준 RJ45 호환 플러그가 있는 UTP(Unshielded Twisted Pair) Ethernet 케이블에 사용하도록 제작된 것입니 다. UTP 케이블의 한쪽 끝을 플러그가 제자리에 고정될 때까지 NIC 커넥터 쪽으로 누르십시오. 네트워크 구성에 따라 케이블의 다른 쪽 끝을 RJ45 잭 벽판 또는 UTP 집중 장치나 허브에 있는 RJ45 포트에 연결하십시오. 다음의 10BASE-T 및 100BASE-TX에 대한 네트워크 케이블 사양 을 준수하십시오.

#### 주의사항**:** 라인 간의 간섭을 방지하기 위해 음성과 데이타 라인은 분리된 외장품을 사용하십시오**.**

- <sup>l</sup> 10BASE-TX 네트워크에는 범주 3보다 큰 전선이나 커넥터를 사용하십시오.
- 1 100BASE-TX 네트워크에는 범주 5보다 큰 전선이나 커넥터를 사용하십시오.
- <sup>l</sup> 최대 케이블 가능 길이(워크스테이션에서 집중 장치까지)는 328ft(100m)입니다.
- <sup>l</sup> 10BASE-T 네트워크의 경우, 한 네트워크 세그먼트에 있는 데이지 체인 집중 장치는 최대 4개입니다.

# <span id="page-8-0"></span>시스템 개요 **Dell™ PowerEdge™ 7150** 시스템 사용 설명서

 $\bullet$  [컴퓨터 방향](#page-8-1)

[전면 패널 구조](#page-9-1)

[후면 패널 구조](#page-11-1)

● [베젤 분리 및 다시 끼우기](#page-8-2)

[베젤 및 제어 패널 표시등](#page-9-2)

- 시스템 특징  [전원 보호 장치](#page-12-2)
- 기타 필요한 설명서
- $\bullet$ 안전 지침, [규정사항 및 보증 정보](#page-13-2)
- 
- 도움말 얻기

Dell™ PowerEdge™ 7150 시스템은 다양한 기능을 갖춘 엔터프라이즈급 서버로써 고성능, 가용성, 확장성, 관리 기능, 자산 보호 기능을 제공 해줍니다. 본 시스템은 기업체 고객이 중요한 응용프로그램을 전개할 수 있도록 견고성, 안정성, 랙 최적화된 플랫폼을 제공합니다.

본 항목에서는 컴퓨터 시스템의 주요 하드웨어와 소프트웨어 특징에 대한 내용, 시스템의 베젤과 전면 패널에 있는 표시등에 대한 정보 및 시 스템에 외장형 장치를 연결하는 방법에 대해 설명합니다. 또한 Dell에 기술 지원을 요청하는 방법에 대해서도 설명합니다.

# <span id="page-8-1"></span>컴퓨터 방향

본 설명서의 절차를 수행할 때 [그림](#page-8-3)1-1 에 나와 있는 컴퓨터의 위치와 방향을 참조하십시오.

<span id="page-8-3"></span>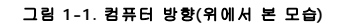

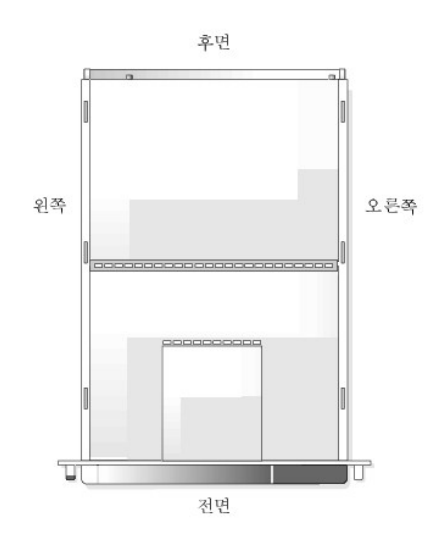

# <span id="page-8-2"></span>베젤 분리 및 다시 끼우기

전면 베젤을 분리하면 전원 스위치, 디스켓 드라이브, 제어 패널, CD-ROM 드라이브, 전원 공급 장치, 하드 디스크 드라이브에 액세스할 수 있 습니다.

# 베젤 분리

섀시에 있는 4개의 촉이 분리될 때까지 베젤을 컴퓨터 밖으로 잡아 당기십시오([그림](#page-8-4)1-2 참조).

### <span id="page-8-4"></span>그림 **1-2.** 베젤 분리

<span id="page-9-0"></span>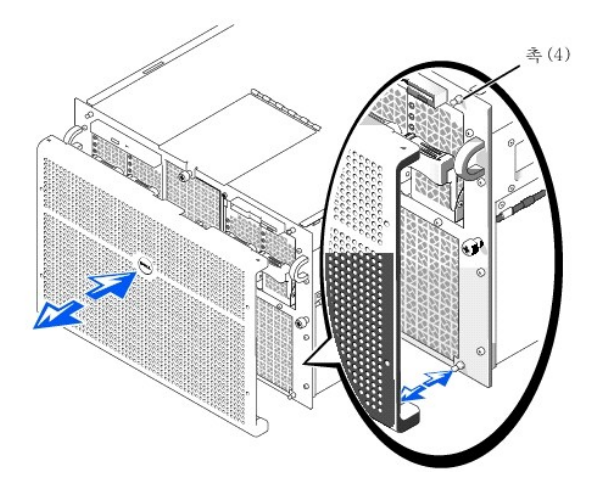

# 베젤 다시 끼우기

## 주의**:** 전면 베젤을 다시 끼우는 경우**,** 베젤 전면에 있는 표시등을 작동시키는 후면의 커넥터가 손상되지 않도록 조심스럽게 베 젤을 맞추십시오**.**

1. 베젤 후면에 있는 4개의 노치와 커넥터를 시스템 전면에 있는 4개의 촉과 커넥터에 맞추십시오.

2. 딸깍 소리가 나며 제자리에 장착될 때까지 베젤을 컴퓨터 앞쪽으로 부드럽게 누르십시오.

# <span id="page-9-1"></span>전면 패널 구조

[그림](#page-9-3)1-3 은 컴퓨터 전면의 주요 구조입니다.

# <span id="page-9-3"></span>그림 **1-3.** 전면 패널 구조

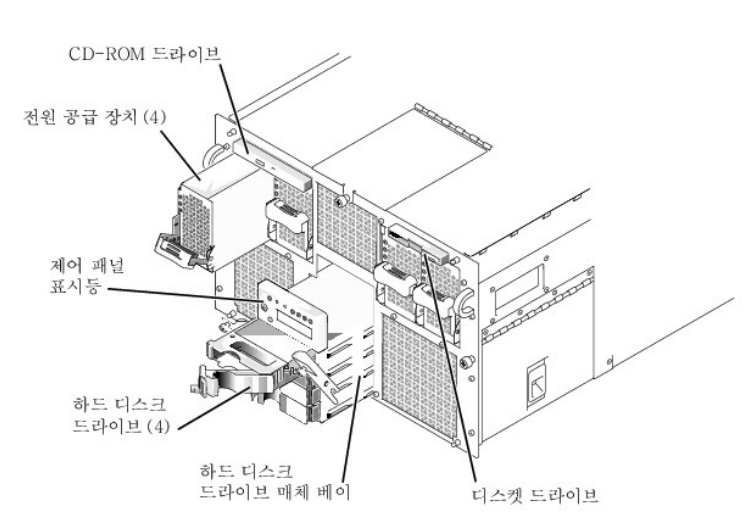

# <span id="page-9-2"></span>베젤 및 제어 패널 표시등

시스템 베젤과 제어 패널에는 모두 표시등이 있는데 이 표시등을 통해 시스템 상태를 알 수 있습니다.

# 베젤 표시등

베젤이 시스템에 장착되어 있을 때는 2개의 표시등이 있습니다([그림](#page-10-0)1-4 참조). Dell 로고 표시등은 시스템이 정상적으로 작동할 때 청색으로 켜집니다. 주의 아이콘은 시스템에 주의를 기울여야할 때 황색으로 켜집니다. 황색 주의 표시등이 켜지면 전원 문제, 팬/온도 문제, 하드 드라 이브에 문제가 있음을 의미하는 것이며 또는 PCI 확장 카드에 주의를 기울여야함을 의미합니다. 문제의 원인을 찾으려면 베젤을 분리하십시 오.

<span id="page-10-1"></span><span id="page-10-0"></span>그림 **1-4.** 베젤 표시등

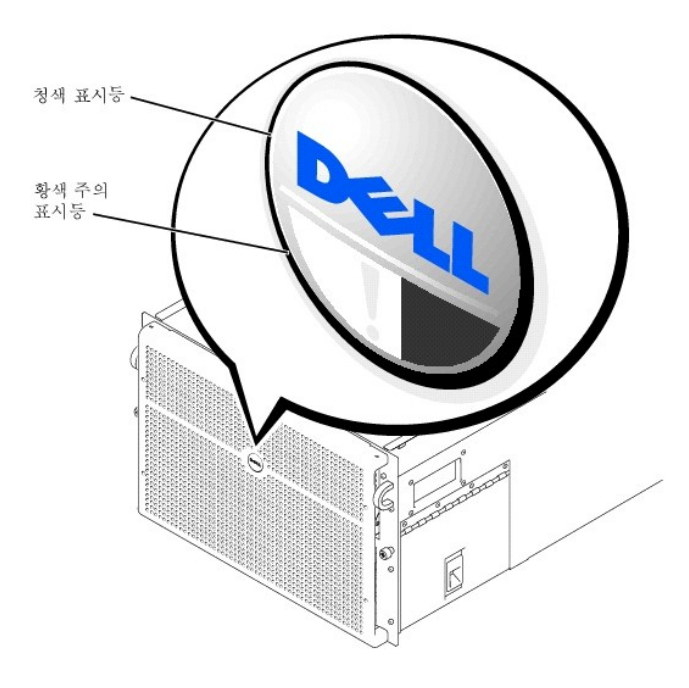

# 제어 패널 표시등

표[1-1](#page-10-2) 과 [그림](#page-10-3)1-5 에는 컴퓨터의 제어 패널에 있는 표시등에 대한 설명이 요약되어 있습니다:

# <span id="page-10-2"></span>표 **1-1.** 제어 패널 표시등

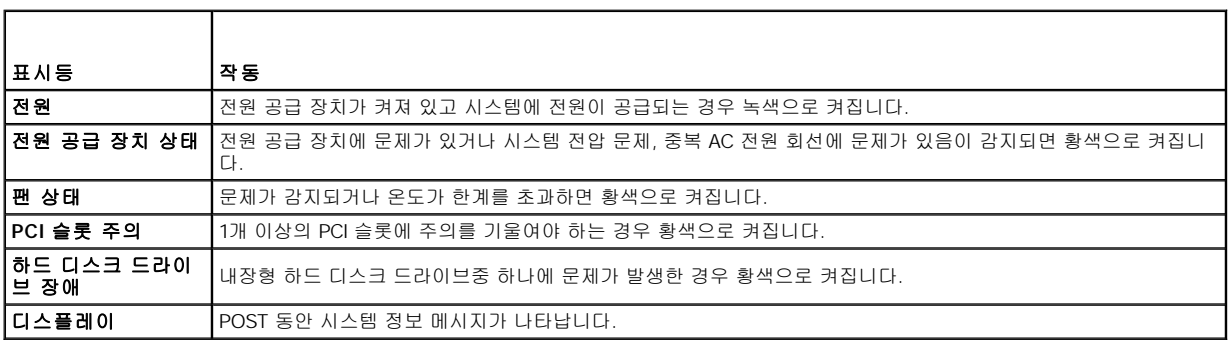

<span id="page-10-3"></span>그림 **1-5.** 제어 패널 표시등

<span id="page-11-0"></span>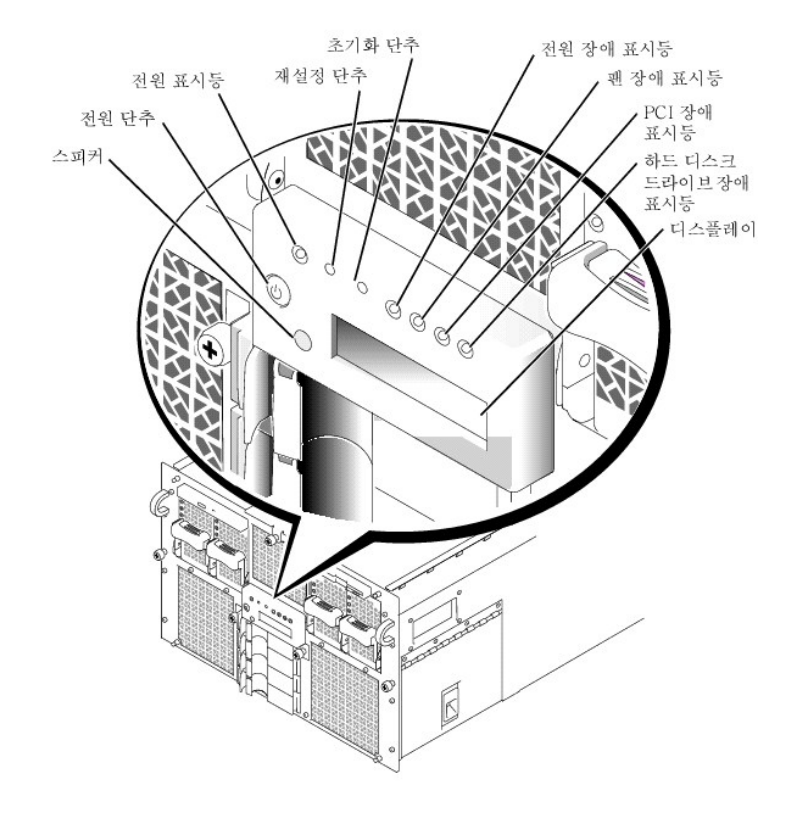

# <span id="page-11-1"></span>후면 패널 구조

 $\underline{\square}$ 림1-6 은 컴퓨터의 후면 패널 구조입니다.

# <span id="page-11-2"></span>그림 **1-6.** 후면 패널 구조

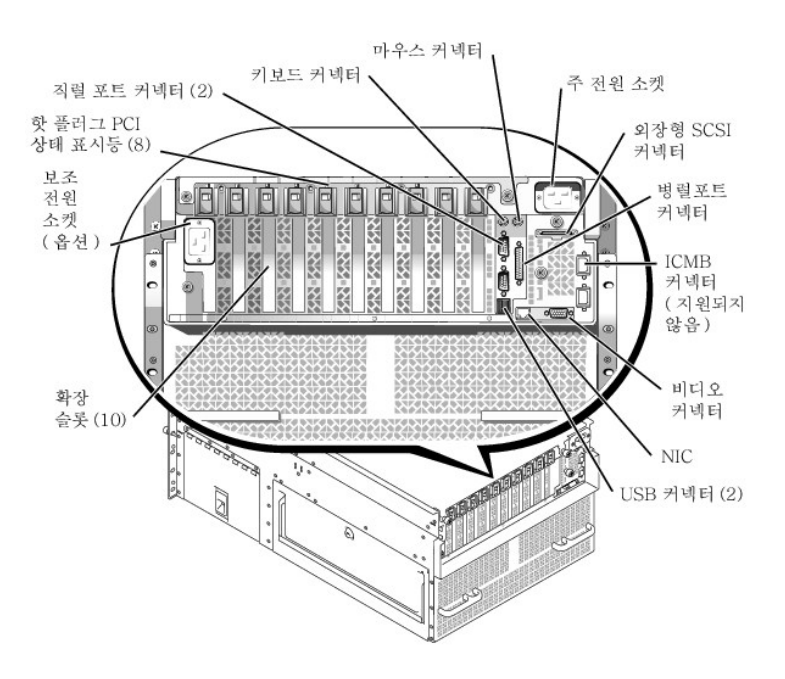

시스템에 외장형 장치를 연결하는 경우, 다음 지침을 따르십시오:

<sup>l</sup> 항상 시스템을 끄고 AC 전원 코드를 뽑은 다음 외장형 장치를 연결하십시오. 설명서에 장치에 대해 특별히 다르게 지시한 경우를 제외하 고는 시스템을 켜기 전에 외장형 장치를 켜십시오. 시스템에서 외장형 장치를 인식하지 못하는 경우에는 장치를 켜기 전에 시스템을 켜

십시오.

<span id="page-12-0"></span><sup>l</sup> 특정 설치 및 구성에 대한 자세한 내용은 장치와 함께 제공되는 설명서를 참조하십시오. 예를 들어 대부분의 장치는 특정 커넥터에 연결 해야 올바르게 작동합니다. 또한 외장형 장치는 대부분 작동하기 전에 장치 드라이버를 설치해야 합니다. 부분의 운영 체제 소프트웨어 나 장치에는 장치 드라이버가 포함되어 있습니다.

I/O 포트와 커넥터를 활성화, 비활성화, 구성하는 자세한 내용은 「[시스템 설치 프로그램 사용](file:///C:/data/systems/pe7150/ko/ug/35ruvc30.htm#1049064)」 또는 「I/O [포트 및 커넥터](file:///C:/data/systems/pe7150/ko/ug/35ruvab0.htm#13016)」를 참조하십시 오.

# <span id="page-12-1"></span>시스템 특징

본 PowerEdge 시스템에는 다음과 같은 특징이 있습니다:

- <sup>l</sup> 1개~4개의 Intel® 64비트 Itanium™ 마이크로프로세서.
- 1 133MHz(더블 펌프의 경우 266MHz)의 전면 버스 속도.
- <sup>l</sup> 2 또는 4MB의 레벨 3 캐쉬.
- <sup>l</sup> SMP(Symmetric MultiProcessing) 지원으로 최대 3개의 추가 마이크로프로세서 설치 가능.
	- 주**:** 추가로 마이크로프로세서를 설치하여 시스템을 업그레이드하려면, Dell에서 마이크로프로세서 업그레이드 키트를 구입해야 합 니다. 마이크로프로세서의 모든 버전을 추가 마이크로프로세서로 사용할 수 있는 것은 아닙니다. Dell의 업그레이드 키트에는 마이 크로프로세서의 올바른 버전 및 업그레이드를 수행하는데 필요한 올바른 지침이 들어있습니다. 마이크로프로세서의 내부 작동 주 파수와 캐쉬 크기는 반드시 동일해야 합니다.
- <sup>l</sup> 128, 256, 512MB 조합을 설치하거나 두 메모리 보드의 각 32 소켓에 1GB(가능한 경우) 레지스터 SDRAM 메모리 모듈을 설치하여 최대 64GB로 업그레이드가능한 최소 1GB의 시스템 메모리. 특정 메모리 구성을 사용하는 경우 시스템은 4웨이 인터리브를 지원합니다.
- <sup>l</sup> 1 × 4 또는 2 × 2 SCSI 후면판 보드 및 하드 디스크 드라이브 캐리어를 통해 최대 4개의 1인치, 내장형, 핫 플러그가능 Ultra 3 SCSI 하드 디스크 드라이브 지원.
- 1 3 + 1 중복 구성시 4개의 핫 플러그가능, 800W 전원 공급 장치 지원.
- <sup>l</sup> 중복 208V 전원 모듈 옵션.
- 1 6개의 중복, 핫 플러그가능한 시스템 냉각팬

시스템의 I/O 보드에는 다음과 같은 특징이 내장되어 있습니다:

- <sup>l</sup> 7개의 PCI 버스에 10개의 64비트, PCI 확장 카드 커넥터. 8개의 확장 슬롯은 66 또는 33MHz로 작동하고 핫 플러그가능합니다. 이러한 확 장 슬롯에는 3.3V 또는 일반(3.3 또는 5V) 확장 카드를 사용할 수 있습니다. 남은 2개의 확장 슬롯은 33MHz로 작동하고 핫 플러그할 수 없습니다. 이러한 2개의 확장 슬롯에는 5V 또는 일반 PCI 카드를 설치할 수 있습니다 (11번째 확장 슬롯은 시스템의 I/O 라이저 보드에 사용합니다).
- <sup>l</sup> ATI Rage 128 XL 비디오 컨트롤러에 기반을 둔 비디오 서브시스템. 이 비디오 서브시스템은 33MHz PCI 버스에 상주하고 8 MB의 비디오 메모리가 있습니다(업그레이드 불가능). 최대 해상도는 비인터레이스 방식 1280 × 1024의 256색상입니다. 해상도가 800 × 600 및 640 × 480이면, 트루 컬러 그래픽에 16만 7천 색상이 지원됩니다.
- <sup>l</sup> 내장형 QLogic ISP12160A 이중 채널 컨트롤러를 통해 Ultra3 SCSI 장치 지원.
- <sup>l</sup> 외부 Ethernet 인터페이스를 제공해주는 내장형 Intel 10/100 NIC.
- <sup>l</sup> 시스템 팬의 작동 상태 및 시스템 전압과 온도를 모니터해주는 서버 관리 회로.

표준 시스템에는 IDE CD-ROM 드라이브 및 디스켓 드라이브가 외부 접근가능 베이에 설치되어 있습니다.

다음과 같은 소프트웨어가 Dell 시스템에 내장되어 있습니다:

- l 시스템의 구성 정보를 빠르게 검토하고 변경할 수 있는 System Setup 프로그램. 자세한 내용은 「<u>시스템 설치 프로그램 사용</u>」을 참조 하십시오.
- <sup>l</sup> EFI Shell 명령줄 프롬프트, 부팅 관리자 유틸리티, **Dell Utilities**로 액세스할 수 있는 EFI(Extensible Firmware Interface) Boot Manager 프로그램.
- <sup>l</sup> 시스템 설치 프로그램을 통해 구성할 수 있는 섀시 침임 감시 기능, 사용자 암호, 감독자 암호와 같은 고급 보안 기능.
- □ 시스템 구성요소 및 장치를 검사하는 Dell Diagnostics. 시스템 진단 프로그램 사용에 대한 자세한 내용은 ≪설**치 및 문제 해결 설명서** ≫의 「Dell 진단 프로그램 실행」을 참조하십시오.

# <span id="page-12-2"></span>전원 보호 장치

<span id="page-13-0"></span>전원 서지, 일시 중단, 전원 장애와 같은 문제에 대처하도록 여러 장치를 사용할 수 있습니다. 다음은 이러한 장치에 대한 설명입니다.

# 서지 방지기

서지 방지기에는 여러 가지 종류가 있으며 가격에 따라 방지 기능이 다릅니다. 서지 방지기는 뇌우시 발생하여 전원 콘센트를 통해 시스템에 유입되는 전압 스파이크를 방지해 줍니다. 그러나, 서지 방지기는 전압이 일반 AC 회선보다 20% 떨어지면 기능을 제대로 발휘하지 못합니다.

# 회선 조절기

회선 조절기는 서지 방지기보다 과전압 방지 기능이 우수합니다. 회선 조절기는 시스템의 AC 전원 전압을 일정한 수준으로 유지하여 전압이 떨어져도 시스템을 사용할 수 있도록 해줍니다. 이러한 추가 보호 기능으로 회선 조절기의 가격이 서지 방지기 보다 비쌉니다. 그러나 회전 조 절기도 완전히 정전된 경우에는 보호 기능을 발휘하지 못합니다.

## 무정전 전원 공급 장치

UPS 시스템은 전원 변동이 있는 경우 가장 완벽한 보호 기능을 제공해줍니다. 이 장치는 AC 전원이 유실되었을 때 전지를 사용하여 시스템을 계속 작동시킵니다. AC 전원을 사용하고 있는 동안 전지가 충전됩니다. AC 전원이 유실된 경우 UPS 시스템에 따라 전지가 시스템에 15분~약 1시간 동안 전력을 공급해 줍니다.

UPS 시스템은 가격이 수십만원에서 수백만원에 이르며, 고가일수록 AC 전원 공급이 중단되었을 때 더 큰 시스템을 더 오랫동안 사용할 수 있 습니다. UPS 시스템의 전지 사용 시간은 5분 정도 밖에 안되기 때문에 시스템을 정상적으로 종료할 수 있지만 계속 작동할 수는 없습니다. 서 지 방지기는 모든 UPS 시스템과 함께 사용해야 하며 UPS 시스템은 UL의 안전 승인을 받은 것이어야 합니다.

# <span id="page-13-1"></span>기타 필요한 설명서

본 사용 설명서 외에 다음과 같은 여러 설명서가 함께 제공됩니다:

- **ι ≪시스템 설치 시트≫**에는 컴퓨터 시스템을 설치하는 일반적인 지침이 설명되어 있습니다.
- <sup>l</sup> ≪Dell PowerEdge 7150 시스템 설치 및 문제 해결 설명서≫
- 1 **≪Dell PowerEdge 시스템 정보≫** 설명서에는 중요 안전 정보, 규정 사항 보증 내용이 설명되어 있습니다.
- <sup>l</sup> ≪Dell PowerEdge 7150 시스템 랙 설치 안내서≫

다음 중 1개 이상의 설명서가 제공됩니다:

- 주**:** 설명서 업데이트본은 시스템이나 소프트웨어의 변경사항을 설명하기 위해 시스템과 함께 제공되기도 합니다. 업데이트본에는 항상 최신 정보가 수록되어 있으므로 반드시 다른 설명서를 참조하기 전에 읽으십시오.
	- <sup>l</sup> Dell에서 운영 체제 소프트웨어를 구입한 경우, 운영 체제 설명서가 함께 제공됩니다. 이 설명서에서는 운영 체제 소프트웨어를 설치, 구 성 및 사용하는 방법에 대해 설명하고 있습니다.
	- <sup>l</sup> 시스템과 별도로 구입한 모든 옵션에는 설명서가 함께 제공됩니다. 본 설명서에는 Dell 시스템에 이러한 옵션을 설치하고 구성하는 데 필 요한 내용이 설명되어 있습니다. 본 ≪사용 설명서≫에는 옵션을 설치하는 지침이 설명되어 있습니다.
	- <sup>l</sup> "readme" 파일이라고 하는 기술 정보 파일이 하드 디스크 드라이브에 설치되어 있기도 합니다. 이 파일에는 시스템에 대한 최신의 기술 변경사항이 설명되어 있으며 숙련가나 기술자가 참조할 수 있는 고급 기술 자료입니다.

# <span id="page-13-2"></span>안전 지침**,** 규정사항 및 보증 정보

시스템에 대한 안전 지침, 규정사항, 보증 정보는 시스템과 함께 제공된 시스템 정보 설명서를 참조하십시오.

# <span id="page-13-3"></span>도움말 얻기

Dell은 본 설명서에서 설명한 과정을 이해하지 못하거나, 시스템이 제대로 실행되지 않을 경우에 대비하여 도움이 될 여러 도구를 제공합니다. 자세한 내용은 ≪설치 및 문제 해결 설명서≫의 「도움말 얻기」를 참조하십시오.

# <span id="page-14-0"></span>**EFI** 부팅 관리자 및 **Dell** 유틸리티 사용 **Dell™ PowerEdge™ 7150** 시스템 사용 설명서

 $\bullet$  EFI [부팅 관리자](#page-14-1)

- Dell [유틸리티](#page-14-2)
- 
- **[PowerEdge 7150 System Support CD](#page-15-1)**
- 시스템 BIOS [업데이트 또는 복구](#page-15-2)

본 항목에서는 시스템의 EFI(Extensible Firmware Interface) Boot Manager 프로그램, **PowerEdge 7150 System Support CD**, Dell Utilities 프로그램에 대해 설명합니다. 이러한 프로그램을 사용하여 시스템을 구성하는데 사용하는 여러 유틸리티에 액세스할 수 있습니다.

# <span id="page-14-1"></span>**EFI** 부팅 관리자

EFI Boot Manager 메뉴를 통해 시스템에 설치되어 있는 운영 체제, 부팅 관리자 유틸리티, **Utilities** 메뉴에 액세스할 수 있습니다.

# **EFI** 부팅 관리자 시작

1. 시스템 전면 패널에 있는 전원 단추를 눌러 시스템을 켜십시오.

시스템이 켜져 있으면 재부팅하십시오.

2. 시스템 검사가 완료될 때까지 기다리십시오.

**EFI Boot Manager** 화면이 나타납니다.

### **EFI** 부팅 관리자 옵션 선택

**EFI Boot Manager** 화면에서 다음과 같은 옵션을 선택할 수 있습니다:

- <sup>l</sup> 시스템에 설치되어 있는 운영 체제
- <sup>l</sup> **Boot Option Maintenance Manager** Menu 이 옵션을 사용하여 시스템을 부팅하는 장치를 선택하고 관련 순서를 정할 수 있습니 다.
- <sup>l</sup> **Utilities Utilities Option Menu**로 가려면 이 옵션을 선택하십시오. 이 메뉴에 대한 자세한 내용은 [「유틸리티 옵션 메뉴](#page-14-3)」를 참조 하십시오.

# <span id="page-14-3"></span>유틸리티 옵션 메뉴

이 메뉴에는 다음과 같은 옵션이 있습니다:

- <sup>l</sup> **EFI Shell** 이 옵션을 사용하여 **Shell** 프롬프트에서 명령 방식의 프로그램을 실행할 수 있습니다.
- <sup>l</sup> Dell Utilities 이 옵션을 선택하면 Dell 유틸리티 프로그램이 실행됩니다. 이 프로그램에 대한 자세한 내용은 「Dell [유틸리티](#page-14-2)」를 참조 하십시오.
- ı BIOS Update 이 옵션을 선택하면 최신 버전으로 시스템 BIOS가 업데이트됩니다. 이 프로그램에 대한 자세한 내용은 「<u>시스템 BIOS</u><br>- 업데이트 또는 복구」를 참조하십시오.
- 1 Firmware Update 이 옵션을 선택하면 최신 버전으로 시스템 펌웨어가 업데이트됩니다.
- ι Run Dell Diagnostics from diskette 시스템 하드웨어 진단 프로그램을 실행하려면 이 옵션을 선택하십시오(자세한 내용은 **≪설치 및**<br>- **문제 해결 설명서≫**의 「Dell 진단 프로그램 실행」을 참조하십시오).

# <span id="page-14-2"></span>**Dell** 유틸리티

**Dell Utilities**에는 Dell Diagnostics 프로그램 외에 시스템을 가장 최적으로 구성할 수 있도록 도와주는 여러 기능들이 포함되어 있습니다. **PowerEdge 7150 System Support CD**를 사용하여 시스템 부팅 하드 디스크 드라이브에 작성할수 있는 EFI System Partition에서 유틸리티 를 실행할 수 있습니다(이 CD에 대한 자세한 내용은 「[PowerEdge 7150 System Support CD](#page-15-1)」를 참조하십시오).

# **Dell** 유틸리티 시작

시스템의 하드 디스크 드라이브에 EFI System Partition을 작성하였고 이 파티션에 유틸리티를 설치한 경우 Dell Utilities를 실행할 수 있습니 다. 하드 디스크 드라이브로 Dell Utilities를 실행하려면 다음 단계를 수행하십시오:

1. 시스템 전면 패널에 있는 전원 단추를 눌러 시스템을 켜십시오.

<span id="page-15-0"></span>시스템이 켜져 있으면 재부팅하십시오.

2. 시스템 검사가 완료될 때까지 기다리십시오.

**EFI Boot Manager** 화면이 나타납니다.

- 3. **EFI Boot Manager** 기본 메뉴에서 **Utilities**를 선택하십시오.
- 4. **Utilities Options** 메뉴에서 **Dell Utilities**를 선택하십시오.

### **Dell** 유틸리티 옵션 선택

Dell Utilities 메뉴에서 다음과 같은 작업에 해당하는 옵션을 선택할 수 있습니다:

- ι Dell Diagnostics 프로그램 실행(시스템 하드웨어 진단 프로그램은 **≪설치 및 문제 해결 설명서≫**의 「Dell 진단 프로그램 실행」에 설 명되어 있음)
- <sup>l</sup> 시스템의 자산 태그 번호 지정 또는 변경. 자산 태그 번호는 최대 10자까지 지정할 수 있습니다. 스페이스를 제외한 모든 문자를 조합하 여 사용할 수 있습니다.
- <sup>l</sup> SEL(System Event Log) Viewer 실행

# <span id="page-15-1"></span>**PowerEdge 7150 System Support CD**

유틸리티, 드라이버, **PowerEdge 7150 System Support CD**에 있는 여러 항목에 액세스하려면, 시스템의 CD-ROM 드라이브에 CD를 넣고 시스템을 켜거나 재부팅하십시오.

주**:** CD가 부팅되지 않으면 EFI Boot Maintenance Manager 프로그램의 부팅 순서 옵션에 CD-ROM 드라이브가 지정되어 있는지 확인하 십시오.

# **PowerEdge 7150 System Support CD** 옵션

기본 메뉴에서 다음과 같은 작업을 수행할 수 있는 옵션을 선택할 수 있습니다:

- <sup>l</sup> 부팅 하드 디스크 드라이브에 EFI 시스템 파티션 작성
- <sup>l</sup> Dell 유틸리티를 EFI 시스템 파티션에 복사
- <sup>l</sup> 드라이버 또는 유틸리티를 디스켓에 복사
- ι Dell Diagnostics 프로그램 실행(시스템 하드웨어 진단 프로그램은 **≪설치 및 문제 해결 설명서≫**의 「Dell 진단 프로그램 실행」에 설 명되어 있음)

# <span id="page-15-2"></span>시스템 **BIOS** 업데이트 또는 복구

필요에 따라 시스템 BIOS를 복구하거나 최신 버전으로 업데이트할 수 있습니다.

- 1. BIOS를 업데이트하기 전에 시스템 설치 프로그램을 실행하여 기본 설정과 다른 옵션이 있는지 확인하십시오.
- 2. **http://support.dell.com**에서 업데이트된 BIOS 파일을 시스템과 함께 제공된 BIOS 복구 디스켓에 다운로드하십시오.
- 3. BIOS 복구 디스켓을 디스켓 드라이브에 넣고 시스템을 재부팅하십시오.
- 4. **EFI Boot Manager** 메뉴에서 **Utilities** 옵션을 선택하십시오.
- 5. **BIOS Update** 옵션을 선택한 다음 화면의 지침을 수행하십시오.

업데이트 과정이 완료되면 시스템이 자동으로 재부팅됩니다.

6. Dell 로고가 나타나면 <F2>를 눌러 시스템 설치 프로그램을 시작한 다음 옵션을 원래의 설정으로 복구하십시오.

# <span id="page-16-0"></span>시스템 설치 프로그램 사용 **Dell™ PowerEdge™ 7150** 시스템 사용 설명서

- [시스템 설치 프로그램 시작](#page-16-1)
- [시스템 설치 프로그램 화면](#page-16-2)
- [암호 기능 사용](#page-18-1)
- [잊은 암호 비활성화](#page-19-1)

다음과 같은 경우 시스템 설치 프로그램을 사용하십시오:

- <sup>l</sup> 시스템에 하드웨어를 추가, 변경, 분리한 다음 시스템 구성 정보를 변경하는 경우
- <sup>l</sup> 시스템 시간이나 날짜와 같이 사용자가 선택할 수 있는 옵션을 설정하거나 변경하는 경우
- <sup>l</sup> 시스템에 내장형 장치를 구성하는 경우

시스템을 설치한 후에는 시스템 설치 프로그램을 실행하여 시스템의 구성 정보 및 옵션 값에 익숙해지도록 하십시오. 추후에 참조할 수 있도 록 이 정보를 기록해 놓는 것이 좋습니다.

# <span id="page-16-1"></span>시스템 설치 프로그램 시작

- 1. 시스템 전면 패널에 있는 전원 단추를 눌러 시스템을 켜십시오.
- 시스템이 켜져 있는 경우에는 시스템을 종료하고 다시 켜십시오.
- 2. Dell 로고가 나타나면 즉시 <F2>를 누르십시오.

운영 체제가 메모리로 로드를 시작하는데 너무 많은 시간이 소요되면, 로드 작업을 완료한 다음, 시스템을 종료하고 다시 켜십시오.

주**:** 운영 체제와 함께 제공된 설명서를 참조하여 순서대로 시스템을 종료하십시오.

특정 오류 메시지에 적절히 대응하기 위해 시스템 설치 프로그램을 시작할 수도 있습니다. [「오류 메시지에 대처하기」](#page-16-3)를 참조하십시오.

# <span id="page-16-3"></span>오류 메시지에 대처하기

시스템 부팅시 모니터에 오류 메시지가 나타나는 경우, 메시지를 메모하십시오. 그런 다음 시스템 설치 프로그램을 시작하기 전에 **≪설치 및 문제 해결 설명서≫**의 「시스템 경고음 코드」와 「시스템 메시지」에서 메시지에 대한 내용과 권장 조치 사항을 참조하십시오 (예외 루틴: 업그레이드한 다음 처음 시스템을 부팅할 때 오류 메시지가 나타나는 것은 일반적인 현상입니다. 이러한 경우에는 「시스템 경고음 코드」 및 「시스템 메시지」 대신, ≪설치 및 문제 해결 설명서≫의 「메모리 추가」에 설명되어 있는 메모리 업그레이드 작업에 대한 지침을 수행하십시오).

<F1>을 눌러 계속 진행하거나 <F2>를 눌러 시스템 설치 프로그램을 실행하라는 옵션이 있는 경우 <F2>를 누르십시오.

### 시스템 설치 프로그램 사용

표[3-1](#page-16-4) 에는 시스템 설치 프로그램 화면의 내용을 보거나 변경할 때 사용하는 키와 프로그램을 종료할 때 사용하는 키 목록이 나와 있습니다.

### <span id="page-16-4"></span>표 **3-1.** 시스템 설치 프로그램 탐색 키

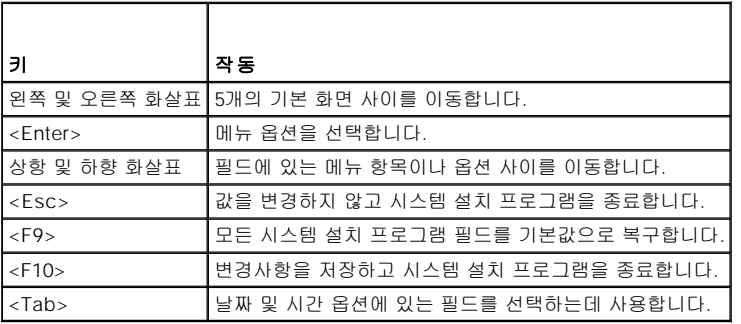

# <span id="page-16-2"></span>시스템 설치 프로그램 화면

<span id="page-17-1"></span>시스템 설치 프로그램 화면에는 시스템에 해당하는 현재의 설정 및 구성 정보가 표시됩니다. 다음과 같은 5개의 주요 화면을 선택할 수 있습니 다:

- <sup>l</sup> **Main** BIOS 버전, 마이크로프로세서 종류, 시스템 설치 프로그램 화면의 기본 언어가 표시됩니다. 이 화면에서 시스템 시간과 날짜 및 프로세서 재검사 옵션을 설정할 수 있습니다.
- <sup>l</sup> **Advanced** 5개의 하위 메뉴 항목이 있는 화면이 나타납니다 (**Boot Configuration**, Peripheral **Configuration**, **IDE Configuration**, **Chipset Configuration, Event Log Configuration**). 이 하위 메뉴에 대한 자세한 내용은 [「고급 메뉴 화면」](#page-17-0)을 참 조하십시오.
- <sup>l</sup> **Security** 사용자 암호와 감독자 암호 기능을 구성할 수 있는 화면이 나타납니다. [「암호 기능 사용」](#page-18-1) 및 [「감독자 암호 기능 사용」](#page-19-2) 을 참조하십시오.
- <sup>l</sup> **Boot** [시스템에 설치되어 있는 장치의 부팅 순서를 지정할 수 있는](#page-18-2) **Boot**화면이 표시됩니다. 이 옵션에 대한 자세한 내용은 「부팅 화 <u>면</u>」을 참조하십시오.
- <sup>l</sup> **System Management** 2개의 하위 메뉴 항목이 있는 화면이 표시됩니다 (**Console Redirection** 및 **Server Boot**).
- <sup>l</sup> **Exit Exit**화면이 표시됩니다. 「[종료 화면](#page-18-3)」을 참조하십시오.

## 기본 메뉴 화면

**Main Menu** 화면에는 BIOS 버전, 마이크로프로세서, 기본 BIOS 언어가 표시됩니다. 이 화면에서 시스템 시간과 날짜도 설정할 수 있습니다.

### <span id="page-17-0"></span>고급 메뉴 화면

다음에 설명한 바와 같이 **Advanced Menu** 화면에서는 5개의 하위 메뉴를 선택할 수 있습니다.

#### 부팅 구성 하위 메뉴

**Boot Configuration** 하위 메뉴 옵션에서는 여러 부팅 설정과 플러그 앤 플레이 운영 체제 여부, 키보드 키패드 상태를 구성합니다(시스템 시 작 부팅 순서를 변경하려면 이 항목 뒷부분에 설명되어 있는 **Boot** 화면을 사용하십시오).

# 주변장치 구성 하위 메뉴

이 하위 메뉴를 사용하여 다음과 같은 장치를 구성할 수 있습니다:

- <sup>l</sup> **Serial Port A, Serial Port B** 시스템의 내장형 직렬 포트를 구성합니다. 이 옵션을 **Auto**(기본값)로 설정하면 포트가 자동으로 구성 되고 **Enable**로 설정하면 특정 주소와 인터럽트 값을 선택할 수 있습니다. **Disable**로 설정할 수도 있습니다.
- <sup>l</sup> **Serial Port Mode** 시스템의 내장형 직렬 포트에 알맞은 트랜스퍼 모드를 구성합니다. 사용하기에 알맞은 모드를 결정하려면 직렬 포트에 연결한 주변장치와 함께 제공되는 설명서를 참조하십시오.
- <sup>l</sup> **Parallel Port** 시스템의 내장형 병렬 포트를 구성합니다.
- <sup>l</sup> **Parallel Port Mode** 시스템의 내장형 병렬 포트에 알맞은 트랜스퍼 모드를 구성합니다. 사용하기에 알맞은 모드를 결정하려면 병렬 포트에 연결한 주변장치와 함께 제공되는 설명서를 참조하십시오.
- <sup>l</sup> **Onboard SCSI** 시스템의 내장형 SCSI 컨트롤러를 활성화합니다.
- <sup>l</sup> **Onboard NIC** 시스템의 내장형 NIC를 활성화합니다.

#### **IDE** 구성 하위 메뉴

시스템의 내장형 IDE 컨트롤러 및 시스템에 설치되어 있는 IDE 장치(예를 들면 디스켓 드라이브 또는 CD-ROM 드라이브)를 구성하는 경우 이 하위 메뉴를 사용하십시오.

# 칩셋 구성 하위 메뉴

이 메뉴에 있는 옵션의 기본값을 변경하는 경우 시스템이 손상될 수 있습니다.

### 이벤트 로그 구성

시스템 이벤트 로그를 활성화하거나 비활성화하는 경우, 이벤트 로그를 검색하는 경우, 이벤트에 읽은 표시를 하는 경우, 이벤트 로그 엔트리 를 삭제하는 경우 이 하위 메뉴를 사용하십시오.

# 보안 화면

이 화면에는 감독자 암호와 사용자 암호의 현재 상태가 표시됩니다. 사용자 암호를 지정하면 시스템에 무단으로 액세스하지 못하도록 방지할 수 있습니다. 감독자 암호를 지정하면 시스템 설치 프로그램의 설정을 무단으로 변경하지 못하도록 방지할 수 있습니다.

감독자 암호가 활성화되어 있지 않은 경우, **Set Supervisor Password**와 **Set User Password** 옵션을 사용하여 이 두 암호를 설정할 수 있 습니다.

주**:** 암호를 지정하고 기존의 암호를 사용하거나 변경하는 지침은 「암호 기능 사용」을 참조하십시오. 잊은 암호를 비활성화하는 지침

<span id="page-18-0"></span>은 「잊은 암호 비활성화」를 참조하십시오.

Security Screen 화면에서 Secure Mode 옵션을 활성화하고 구성할 수도 있습니다. 시스템이 Secure Mode에 있는 경우 대부분의 입출력 장 치는 사용자 암호를 입력할 때까지 비활성 상태로 있습니다. Security Screen 설정을 변경하여 아무 작동이 없는 일정 기간 후, 시스템 부팅시, 시스템이 작동하지 않는 일정 기간 후 실행되도록 설정하거나 Security Screen 옵션으로 정의한 키 순서를 눌러 Secure Mode를 실행할 수 있 습니다.

# <span id="page-18-2"></span>부팅 화면

Boot Screen 옵션에서는 시스템에 연결되어 있는 장치에서 부팅 검색 순서를 정할 수 있습니다. 사용가능한 옵션은 디스켓 드라이브, 하드 디 스크 드라이브, CD-ROM 드라이브, 이동식 장치입니다. 또한 이 화면을 통해 시스템이 시작하는 동안 일부 시스템 검사를 통과하도록 설정하 고 주 및 보조 IDE 장치의 해당 순서를 선택할 수 있습니다.

# 시스템 관리 화면

**System Management** 화면에서 **Console Redirection** 하위 메뉴를 선택할 수 있습니다. 콘솔 방향 지정을 지원하도록 I/O 포트를 활성화 하고 구성하려면 이 하위 메뉴를 사용하십시오.

# <span id="page-18-3"></span>종료 화면

<Esc>를 눌러 시스템 설치 프로그램을 종료하면 **Exit** 화면에 다음과 같은 선택사항이 나타납니다:

- <sup>l</sup> **Exit Saving Changes** 변경한 시스템 설치 프로그램의 옵션 내용을 실행하려는 경우 이 옵션을 사용하십시오.
- <sup>l</sup> **Exit Discarding Changes** 시스템 설치 프로그램의 설정을 이전의 설정 내용으로 복구하려는 경우 이 옵션을 사용하십시오.
- <sup>l</sup> **Load Setup Defaults** 이 옵션을 사용하면 시스템 설치 프로그램의 설정 내용을 원래의 기본 설정으로 복구할 수 있습니다.
- <sup>l</sup> **Save Customer Defaults** 이 옵션을 사용하면 현재의 시스템 설치 프로그램 옵션값을 파일에 저장하여 특정 시스템 구성을 보관할 수 있습니다.
- <sup>l</sup> **Load Custom Defaults** 이 옵션을 사용하면 **Save Customer Defaults** 옵션을 사용하여 이전에 저장한 옵션 설정 세트가 로드됩 니다.
- <sup>l</sup> **Discard Changes**  이 옵션을 사용하면 시스템 설치 프로그램을 종료하지 않고도 이전에 설정한 시스템 설치 프로그램 옵션으로 복 귀할 수 있습니다.

# <span id="page-18-1"></span>암호 기능 사용

본 Dell 시스템은 암호 기능이 활성 상태입니다. 시스템 보안이 필요한 경우 암호 보안 기능을 사용하여 시스템을 작동해야 합니다. **사용자 암** 호를 지정하면 시스템에 무단으로 액세스하지 못하도록 방지할 수 있습니다. 감독자 암호를 지정하면 시스템 설치 프로그램의 설정을 무단으 로 변경하지 못하도록 방지할 수 있습니다.

주의사항**:** 사용자 암호를 지정하지 않은 시스템을 실행해 놓은 채 자리를 비우거나 컴퓨터 섀시를 잠그지 않고 자리를 비우는 경우, I/O 라이저 보드의 점퍼 설정을 변경하여 암호를 비 활성화할 수 있기 때문에 누구든지 시스템 하드 디스크 드라이브에 저장되어 있는 데이 타에 액세스할 수 있게 됩니다.

# <span id="page-18-4"></span>사용자 암호 지정

사용자 암호가 지정되어 있지 않고 I/O 라이저 보드의 암호 점퍼가 활성 위치에 있는 경우(기본값), **User Password** 옵션이 **Not Installed**로 표시됩니다.

**Security** 화면에서 **Set User Password** 범주를 지정하고 <Enter>를 눌러 사용자 암호를 입력할 수 있는 대화상자를 표시하십시오. 암호 설 정시 다음 사항을 유의하십시오:

- <sup>l</sup> 최대 7자의 숫자 및 알파벳으로 암호를 지정할 수 있습니다(대문자 및 소문자 구별 없음).
- <sup>l</sup> 각 문자키(또는 띄어 쓰기에 해당하는 스페이스바)를 누르면, 필드에 문자 영역이 표시됩니다.
- <sup>l</sup> 입력한 암호를 지우려면 <Backspace>를 누르십시오.
- <sup>l</sup> 사용자 암호를 지정하지 않고 필드를 나오려면 <Esc>를 누르십시오.
- <sup>l</sup> 시스템을 껐다가 다시 켜서 시스템을 재부팅하지 않으면 암호 보안 기능이 작동하지 않습니다.

### 기존의 사용자 암호 삭제 또는 변경

사용자 암호를 삭제하려면 시스템 설치 프로그램을 실행하여 Security Menu에서 Set User Password를 선택한 다음 <Enter>를 눌러 Set Password 대화상자를 표시하십시오. 현재의 사용자 암호를 입력하고 <Enter>를 누른 다음 암호 필드를 비워둔 채로 <Enter>를 다시 누르십 시오.

기존의 사용자 암호를 변경하려면 시스템 설치 프로그램을 실행하여 Security 화면에서 Set User Password 범주를 선택한 다음 현재의 사용

<span id="page-19-0"></span>자 암호를 입력하십시오. [「사용자 암호 지정」](#page-18-4)에 설명된 방법에 따라 새 암호를 지정하십시오.

# <span id="page-19-2"></span>감독자 암호 기능 사용

감독자 암호가 활성 상태인 경우 시스템 설치 프로그램을 시작할 때마다 감독자 암호를 입력하라는 표시가 나타납니다. 보안이 필요한 시스템 구성 내용의 경우, 감독자 암호 보안 기능을 사용하여 시스템을 작동해야 합니다.

감독자 암호를 지정하면 암호를 알아야만 **Security** 화면을 비롯한 시스템 설치 프로그램의 모든 기능을 사용할 수 있습니다. 따라서 기존의 사용자 암호를 삭제하거나 변경하려면 감독자 암호를 알아야 합니다([「기존의 감독자 암호 삭제 또는 변경](#page-19-3)」 참조).

감독자 암호를 지정한 다음 잊은 경우, 반드시 숙련된 서비스 기술자가 컴퓨터 덮개를 열고 점퍼 설정을 변경하여 감독자 암호 기능을 비활성 화해야 합니다(「[잊은 암호 비활성화」](#page-19-1) 참조). 점퍼 설정을 비활성화하는 경우 사용자 암호도 함께 삭제된다는 점을 유의하십시오.

# <span id="page-19-4"></span>감독자 암호 지정

**Security** 화면에서 **Set Supervisor Password** 범주를 지정한 다음 <Enter>를 눌러 사용자 암호를 입력할 수 있는 대화상자를 표시하십시 오. 암호 설정시 다음 사항을 유의하십시오:

- 1 최대 7자의 숫자 및 알파벳으로 암호를 지정할 수 있습니다(대문자 및 소문자 구별 없음).
- <sup>l</sup> 각 문자키(또는 띄어 쓰기에 해당하는 스페이스바)를 누르면, 필드에 문자 영역이 표시됩니다.

<sup>l</sup> 입력한 암호를 지우려면 <Backspace>를 누르십시오.

주**:** 감독자 암호를 사용자 암호와 동일하게 지정할 수 있습니다.

주**:** 두 암호가 서로 다른 경우 감독자 암호를 사용자 암호 대신 사용할 수 있습니다. 그러나 사용자 암호는 감독자 암호 대신 사용할 수 없습니다.

**Supervisor Password** 옵션을 변경하면 즉시 적용됩니다(시스템을 재부팅할 필요 없음).

## <span id="page-19-3"></span>기존의 감독자 암호 삭제 또는 변경

감독자 암호를 삭제하려면 시스템 설치 프로그램을 실행하여 Security Menu에서 **Set Supervisor Password**를 선택한 다음 <Enter>를 눌러 **Set Password** 대화상자를 표시하십시오. 현재의 사용자 암호를 입력하고 <Enter>를 누른 다음 암호 필드를 비워둔 채로 <Enter>를 다시 누르십시오.

기존의 감독자 암호를 변경하려면 **Security** 화면에서 **Set Supervisor Password** 범주를 선택한 다음 현재의 감독자 암호를 입력하십시오. 그런 다음 「[감독자 암호 지정](#page-19-4)」 항목의 설명에 따라 새 암호를 지정하십시오.

# <span id="page-19-1"></span>잊은 암호 비활성화

사용자 암호나 감독자 암호를 잊은 경우, 숙련된 서비스 기술자가 컴퓨터 섀시를 열고 암호 점퍼 설정을 변경하여 암호 기능을 비활성화하고 기존의 암호를 삭제하기 전까지는 시스템 설치 프로그램의 설정 내용을 변경하거나 시스템을 작동할 수 없습니다. 점퍼 설정을 변경하는 절차 는 ≪설치 및 문제 해결 설명서≫의 부록 **A**를 참조하십시오**.**

# <span id="page-20-0"></span>용어집

#### **Dell™ PowerEdge™ 7150** 시스템 사용 설명서

다음은 Dell 사용 설명서에 나온 기술 용어 및 약어에 대한 정의입니다.

#### 경고음 코드

시스템 스피커에서 경고음 형태로 나오는 진단 메시지. 시스템 경고음 코드에 대한 자세한 내용은 ≪설치 및 문제 해결 설명서≫를 참조하 십시오.

### 그래픽 보조 프로세서

보조 프로세서를 참조하십시오.

#### 그래픽 모드

비디오 모드를 참조하십시오.

#### 내부 마이크로프로세서 캐쉬

마이크로프로세서 내부의 명령 및 데이타 캐쉬. 예를 들면, Pentium 마이크로프로세서에는 16KB 내부 캐쉬가 있는데, 이는 8KB 읽기 전용 명 령 캐쉬 및 8KB 읽기/쓰기 데이타 캐쉬로 설정됩니다.

### 드라이브 종류 번호

시스템은 특정 하드 디스크 드라이브 번호를 인식할 수 있습니다. 각 드라이브에는 NVRAM에 저장되어 있는 드라이브 종류 번호가 할당되어 있습니다. 시스템의 System Setup 프로그램에 지정되어 있는 하드 디스크 드라이브는 반드시 시스템에 설치되어 있는 실제 드라이브와 일치 해야 합니다. System Setup 프로그램을 사용하여 NVRAM의 드라이브 종류 표에 포함되어 있지 않은 물리적인 변수(실린더, 헤드, 쓰기 조작, 분사 영역 및 용량)를 지정할 수 있습니다.

#### 디스플레이 어댑터

비디오 어댑터를 참조하십시오.

#### 로컬 버스

로컬 버스 확장 기능이 있는 시스템의 경우, 일부 주변장치(예를 들면 비디오 어댑터 회로)를 기존의 확장 버스와 실행될 때보다 빠르게 실행 되도록 할 수 있습니다. 일부 로컬 버스 방식은 주변장치가 시스템의 마이크로 프로세서와 같은 폭의 데이타 경로를 통하여 동일한 속도로 작 동할 수 있도록 해줍니다.

### 마우스

화면의 커서 움직임을 제어하는 입력 장치. 마우스 인식 소프트웨어를 통해 화면에 표시된 개체를 지정하고 마우스를 클릭하여 명령을 작동할 수 있습니다.

#### 마이크로프로세서

시스템 내부의 주 계산 칩이기 때문에 마이크로프로세서를 "시스템의 두뇌"라고 합니다. 마이크로프로세서에는 산술 계산 장치 및 제어 장치 가 있습니다. 하나의 마이크로프로세서에서 사용된 소프트웨어를 다른 마이크로프로세서에서 사용하려면 반드시 수정해야 합니다. CPU는 마 이크로프로세서의 동의어입니다.

### 매개변수

프로그램에 지정하는 값 또는 옵션. 매개변수는 스위치 또는 변수라고 부르기도 합니다.

#### 메모리

시스템에는 여러 다른 형태의 메모리가 있을 수 있습니다(예를 들면 RAM, ROM, 비디오 메모리). 일반적으로 메모리라는 용어는 RAM의 동의 어로 사용됩니다. 예를 들어 "8MB의 메모리가 있는 시스템"이란 말은 8MB의 RAM이 있는 시스템을 의미합니다.

#### 메모리 관리자

상용 메모리 뿐만 아니라 연장 메모리 또는 확장 메모리와 같은 메모리 장치를 제어하는 유틸리티. 상용 메모리, EMM, 확장 메모리, 연장 메모 리, HMA, 상위 메모리 영역 및 XMM을 참조하십시오.

#### 메모리 주소

보통 16진수로 표시하는 시스템 RAM상의 특정 위치.

# 미러링

데이타 및 여러 데이타 사본을 일련의 물리 드라이브 영역에 중복하여 저장하는 데이타 중복성. 미러 기능은 작은 용량의 시스템에 중요한 데 이타 저장시 사용하는 데이타 중복 저장 기능입니다. 가딩, RAID 1 및 RAID 10을 참조하십시오.

### 바이러스

사용자에게 해를 주는 자체 시작 프로그램. 바이러스 프로그램은 하드 디스크 드라이브에 저장되어 있는 파일을 파괴하거나 시스템 또는 네트 워크의 메모리가 부족할 때까지 자기 자신을 계속 복제하는 것으로 알려져 있습니다.

바이러스 프로그램이 한 컴퓨터에서 다른 컴퓨터로 이동하는 가장 일반적인 경로는 "감염된" 디스켓이며, 이 디스켓에서 바이러스 프로그램이 하드 디스크 드라이브로 복제됩니다. 바이러스 프로그램에 감염되지 않도록 방지하려면, 다음을 수행하십시오:

<sup>l</sup> 주기적으로 시스템의 하드 디스크 드라이브에서 바이러스 검사 프로그램을 실행하십시오.

<sup>l</sup> 디스켓(시중에서 판매하는 소프트웨어 포함)을 사용하기 전에 반드시 바이러스 검사 유틸리티를 실행하십시오.

### 바이트

8비트 정보로 시스템에서 사용하는 기본 데이타 단위입니다.

#### 방열판

열 발산을 돕는 덮개가 붙어 있는 금속판. 일부 마이크로프로세서는 방열판이 포함되어 있습니다.

상용 메모리, 메모리 관리자, 상위 메모리 영역 및 XMM을 참조하십시오.

#### 백업

프로그램 또는 데이타 파일의 사본. 안전 지침에도 설명되어 있지만, 시스템의 하드 디스크 드라이브는 주기적으로 백업해야 합니다. 시스템 의 구성을 변경하기 전에 중요 시작 파일을 백업해야 합니다.

#### 버스

시스템의 구성요소 사이의 정보 경로의 버스 형태. 시스템에 있는 확장 버스를 통해 마이크로프로세서가 컨트롤러를 사용하여 시스템에 연결 되어 있는 다양한 모든 주변장치와 통신할 수 있습니다. 시스템에 있는 주소 버스와 데이타 버스를 사용하여 마이크로프로세서와 RAM이 통신 할 수 있습니다.

#### 병렬 포트

병렬 프린터를 시스템에 연결할 때 주로 사용하는 I/O. 대개 시스템의 병렬 포트는 25구 커넥터로 되어 있습니다.

### 보조 프로세서

시스템에 있는 마이크로프로세서의 특정 작업을 대신 처리하는 칩. 예를 들면, 산술 연산 보조 프로세서에서는 산술 연산을 처리하고 그래픽 보조 프로세서에서는 비디오 작업을 처리합니다. Intel Pentium 마이크로프로세서에는 내장형 산술 연산 보조 프로세서가 포함되어 있습니다.

#### 부팅 디스켓

A 드라이브에 디스켓을 넣고 시스템을 시작할 수 있습니다. 부팅 디스켓을 작성하려면 A 드라이브에 디스켓을 넣고 명령 프롬프트에 sys a:를 입력한 다음 <Enter>를 누르십시오. 시스템이 하드 디스크 드라이브로 부팅되지 않는 경우 이 부팅 디스켓을 사용하십시오.

#### 부팅 루틴

시스템을 시작할 때 모든 메모리를 삭제하고 장치를 초기화하며 운영 체제를 로드합니다. 운영 체제가 응답하지 않는 경우에만 <Ctrl><Alt><Del>을 눌러 재부팅하십시오(웜부팅이라고 함). 또는 재설정 단추(시스템에 있는 경우)를 누르거나 시스템을 껐다가 다시 켜는 콜드 부팅을 수행하십시오.

#### 비디오 어댑터

모니터와 결합하거나 시스템의 비디오 기능을 디스플레이해주는 논리 회로. 비디오 어댑터는 특정 모니터가 제공하는 것보다 많거나 적은 기 능을 제공합니다. 일반적으로 비디오 어댑터는 보편적으로 사용되는 응용프로그램 및 운영 환경을 여러 가지 비디오 모드에서 표시하기 위한 비디오 드라이버와 함께 제공됩니다.

현재 대부분의 Dell 시스템에는 시스템 보드에 비디오 어댑터가 내장되어 있습니다. 또한, 대부분의 비디오 어댑터 카드는 확장 카드 커넥터에 연결하여 사용합니다.

비디오 어댑터에는 시스템 보드의 RAM과는 별도의 메모리가 있습니다. 어댑터의 비디오 드라이버와 비디오 메모리 양은 동시에 화면에 표시 할 수 있는 색상의 수에 영향을 미칩니다. 비디오 어댑터는 보다 빠르게 그래픽을 처리할 수 있도록 자체 보조 프로세서를 가지고 있는 경우도 있습니다.

#### 비디오 드라이버

그래픽 모드 응용프로그램 또는 Windows와 같은 운영 체제에는 원하는 색상수를 가진 해상도에서 디스플레이되는 비디오 드라이버가 필요합 니다. 프로그램에는 일반 비디오 드라이버가 포함되어 있습니다. 컴퓨터에 설치되어 있는 비디오 어댑터에 적합한 비디오 드라이버가 추가로 필요한 경우가 있습니다. 이러한 드라이버는 시스템 또는 비디오 어댑터와 함께 별도의 디스켓으로 제공됩니다.

#### 비디오 메모리

대부분의 VGA 및 SVGA 비디오 어댑터에는 시스템의 RAM 이외에 VRAM 또는 DRAM 메모리 칩이 있습니다. 비디오 메모리 양은 적절한 비디 오 드라이버 및 모니터가 지원되는 경우, 프로그램이 화면에 표시할 수 있는 색상 수에 영향을 줍니다.

#### 비디오 모드

비디오 어댑터는 일반적으로 여러 가지 텍스트와 그래픽 디스플레이 모드를 지원합니다. 문자 기반 소프트웨어는 x열 및 y행의 문자로 정의하 는 텍스트 모드를 사용합니다. Windows와 같은 그래픽 기반 소프트웨어는 수평 및 수직 픽셀과 색으로 정의하는 그래픽 모드(x, y, z)를 사용 합니다.

#### 비디오 해상도

예를 들면, 비디오 해상도 640 × 480은 수평 라인 픽셀 수와 수직 라인 픽셀 수를 나타냅니다. 특정 그래픽 해상도에서 프로그램을 사용하려 면, 적합한 비디오 드라이버를 설치해야 하며 모니터에서 그 해상도를 지원해야 합니다.

#### 비인터레이스

화면의 수평선을 순서대로 재생하여 화면 깜박임을 줄이는 기술.

### 비트

시스템에서 사용되는 가장 작은 정보 단위.

#### 산술 연산 보조 프로세서

보조 프로세서를 참조하십시오.

#### 섹터

하드 디스크 드라이브의 데이타 접근 기본 단위. 일반적으로 PC 호환 시스템에서 섹터는 512바이트입니다. 블럭 및 블럭 크기를 참조하십시 오.

## 스위치

매개변수를 참조하십시오.

### 스트라이핑

2개 이상의 물리 드라이가 있는 복합 드라이브로, 드라이브 계층은 스트라이핑이라고 하는 데이타 저장 방식을 사용합니다. 이 방식을 사용하 면 데이타가 여러 개의 블럭으로 분리되고 이 분리된 데이타 블럭은 각각의 물리 드라이브에 저장됩니다. 각각의 드라이브에 데이타 블럭이 저장되면, 프로세스에서 첫 번째 물리 드라이브의 작동을 시작합니다. 데이타 블럭 크기를 선택하면, 여러 개의 물리 드라이브에서 한번에 읽 어 들이거나 기록해야 할 정보가 증가되므로 개별 드라이브의 성능이 향상됩니다. 블럭, 블럭 크기 및 RAID를 참조하십시오.

#### 쓰기 방지

쓰기 금지가 되어 있는 파일로, 읽기 전용 파일이라고도 합니다. 3.5인치 디스켓의 경우 쓰기 방지 탭을 열림 위치로 밀면 쓰기가 방지됩니다.

#### 시스템 디스켓

시스템 디스켓은 부팅 디스켓의 동의어입니다.

### 시스템 메모리

시스템 메모리는 RAM의 동의어입니다.

### 시스템 보드

기본 회로 보드로 다음과 같은 주요 시스템 구성요소가 내장되어 있습니다.

- <sup>l</sup> 마이크로프로세서
- <sup>l</sup> RAM
- 1 확장 카드 커넥터
- <sup>l</sup> 키보드와 같은 표준 주변장치용 컨트롤러
- <sup>l</sup> 다양한 ROM 칩

시스템 보드는 마더보드 및 논리 보드와 동의어로 사용됩니다.

### 시스템 설치 프로그램

시스템 설치 프로그램 옵션을 통해 시스템의 하드웨어를 구성할 수 있습니다. 시스템 설치 프로그램의 일부 옵션의 경우, 시스템을 재부팅해 야 하드웨어 구성 변경사항이 적용됩니다. System Setup 프로그램은 NVRAM에 저장되어 있기 때문에, 다시 변경하기 전까지 설정값이 그대 로 유지됩니다.

### 어댑터 카드

시스템 보드의 확장 카드 커넥터에 꽂는 확장 카드. 어댑터 카드는 확장 버스와 주변장치 사이에 인터페이스를 제공하여 시스템에 특정 기능 을 추가해줍니다. 어댑터 카드에는 네트워크 카드, 사운드 보드 및 SCSI 어댑터 등이 있습니다.

### 연장 메모리

1MB 이상의 RAM. Windows와 같은 대부분의 소프트웨어는 이 메모리를 사용하며, 연장 메모리를 제어하기 위하여 XMM을 사용합니다. 상용 메모리, 확장 메모리, 메모리 관리자 및 XMM을 참조하십시오.

#### 외장형 캐쉬 메모리

SRAM 칩을 사용하는 RAM 캐쉬. SRAM 칩은 DRAM 칩보다 몇 배 빠른 속도로 작동하기 때문에, 마이크로프로세서는 데이타나 명령을 외부 캐 쉬 메모리에서 RAM보다 빠르게 검색할 수 있습니다.

#### 유틸리티

메모리, 디스크 드라이브, 프린터와 같은 시스템 자원을 관리하는 프로그램. 디스켓을 복제할 때 사용하는 diskcopy 명령 및 연장 메모리를 관 리하는데 사용하는 **himem.sys** 장치 드라이버는 MS-DOS에 포함되어 있는 유틸리티입니다.

#### 응용프로그램

스프레드시트 또는 워드 프로세서와 같이 특정 작업 수행에 도움을 주도록 고안된 소프트웨어. 응용프로그램은 운영 체제나 유틸리티 소프트 웨어와는 다릅니다.

### 인터레이싱

화면의 수평 라인을 번갈아가며 업데이트함으로써 비디오 해상도를 증가시키는 기술. 인터레이싱 기술은 화면 깜빡임을 유발할 수 있기 때문 에, 대부분의 사용자는 비인터레이스 비디오 어댑터 해상도를 선호합니다.

#### 읽기 전용 파일

읽기 전용 파일은 편집이나 삭제가 금지된 파일입니다. 다음과 같은 경우 파일이 읽기 전용 상태가 됩니다: 읽기 전용 속성이 활성화되었을 때 물리적으로 쓰기 금지가 되어 있는 디스켓에 있을 때.

시스템 관리자가 사용자에게 읽기 권한만 지정한 네트워크의 디렉토리에 있을 때.

#### 장치 드라이버

운영 체제 또는 기타 다른 프로그램이 프린터나 네트워크 카드와 같은 주변장치와 통신할 수 있도록 하는 프로그램. 네트워크 드라이버 같은 일부 장치 드라이버는 config.sys 파일(device= 구문 형식 사용)을 사용하여 로드하거나 메모리 상주 프로그램은 일반적으로 autoexec.bat 파 일을 사용하여 로드해야 합니다. 그 외 비디오 드라이버 같은 드라이버는 지정한 프로그램을 시작할 때 로드해야 합니다.

#### 재생률

화면의 수평선이 다시 그려지는 것을 Hz로 측정한 주파수. 모니터 재생률을 수직 주파수라고 부르기도 합니다.

#### 주변장치

시스템에 연결되어 있는 내장형 또는 외장형 장치(예를 들면 프린터, 디스크 드라이브, 키보드).

#### 직렬 포트

시스템에 모뎀이나 마우스를 연결할 때 주로 사용하는 I/O 포트. 시스템의 직렬 포트는 대개 9핀 커넥터로 되어 있습니다.

#### 진단 프로그램

진단 디스켓을 참조하십시오.

#### 카드 에지 커넥터

확장 카드 커넥터에 연결하는 확장 카드 아랫 부분의 금속 단자 부분.

#### 캐쉬

데이타를 보다 빨리 검색할 수 있도록 데이타 또는 명령의 사본을 보관하는 고속 저장 영역. 예를 들면, 시스템의 BIOS에서 ROM 코드를 고속 의 RAM에 저장할 수 있습니다. 또는 디스크 캐쉬 유틸리티가 RAM의 일부분을 예약하고 시스템의 디스크 드라이브에서 자주 사용하는 정보를 저장합니다. 프로그램이 캐쉬에 있는 데이타를 디스크 드라이브에 요청하면, 디스크 캐쉬 유틸리티는 디스크 드라이브보다 빠르게 RAM에서 데이타를 제공합니다.

#### 컨트롤러

마이크로프로세서와 디스켓 드라이브나 키보드와 같은 주변장치의 데이타 전송을 제어하는 칩 또는 확장 카드.

#### 키 조합

동시에 눌러야 하는 여러 개의 키를 나타냅니다. 예를 들면 <Ctrl><Alt><Del> 키 조합을 눌러 시스템을 재부팅할 수 있습니다.

### 파티션

하드 디스크 드라이브를 fdisk 명령을 사용하여 파티션이라는 몇 개의 물리적인 영역으로 나눌 수 있습니다. 각 파티션에는 여러 논리 드라이 브를 포함할 수 있습니다. 예를 들면, 2GB 하드 디스크 드라이브를 다음 표와 같이 3개의 논리 드라이브 할당을 가진 2개의 물리적인 파티션으 로 나눌 수 있습니다.

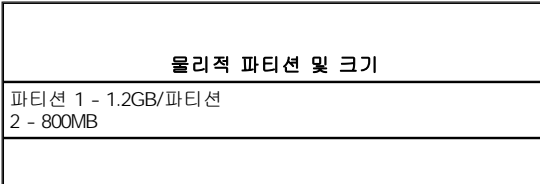

# 논리 드라이브 할당 및 크기

C 드라이브 - 1.2GB/D 드라이브 -500MB/E 드라이브 - 300MB

하드 디스크 드라이브를 분할한 다음, 각 논리 드라이브를 format 명령을 사용하여 포맷해야 합니다.

#### 포맷

하드 디스크 드라이브 또는 디스켓에 파일을 저장하기 위한 준비. 무조건 포맷을 하면 디스크의 데이타가 모두 삭제됩니다. MS-DOS 5.0 이상 버전의 포맷 명령에는 디스크에 아직 파일을 저장하지 않은 경우 디스크를 포맷하지 않도록 할 수 있는 옵션이 포함되어 있습니다.

#### 프로그램 디스켓 세트

응용프로그램을 완전하게 설치할 수 있는 디스켓 세트. 프로그램의 환경을 재구성할 때 이 프로그램 디스켓 세트가 필요한 경우가 있습니다.

#### 플래쉬 메모리

EEPROM 칩의 종류로 시스템에 설치되어 있는 동안 유틸리티 디스켓으로 재프로그램할 수 있습니다. 대부분의 EEPROM 칩은 특별한 프로그 램 장비를 사용해야 재기록할 수 있습니다.

#### 픽셀

열과 행으로 정렬된 비디오 디스플레이의 한 점. 예를 들면, 비디오 해상도 640 × 480은 수평 라인 픽셀 수와 수직 라인 픽셀 수를 나타냅니다.

#### 호스트 어댑터

호스트 어댑터는 시스템의 버스와 주변장치의 컨트롤러 간의 통신 기능을 제공합니다(하드 디스크 드라이브 컨트롤러 서브시스템에는 내장형 호스트 어댑터 회로가 있음). 시스템에 SCSI 확장 버스를 추가하려면, 적합한 호스트 어댑터를 설치해야 합니다.

### 확장 메모리

1MB 이상의 RAM 영역을 사용하기 위한 기술. 시스템의 확장 메모리를 활성화하려면 EMM을 사용해야 합니다. 확장 메모리를 사용하거나 필 요로 하는 응용프로그램을 실행할 때만 확장 메모리를 지원하도록 컴퓨터를 구성해야 합니다. 상용 메모리, EMM, 연장 메모리 및 메모리 관 리자를 참조하십시오.

### 확장 버스

시스템에 있는 확장 버스를 통해 마이크로프로세서가 컨트롤러를 사용하여 주변장치(예를 들면 네트워크 카드 또는 내장형 모뎀)와 통신할 수 있습니다.

#### 확장 카드 커넥터

확장 카드에 연결하는 시스템의 시스템 보드에 있는 커넥터.

### **A**

암페어(Ampere)의 약자.

### **AC**

교류(Alternating Current)의 약자.

### **BIOS**

기본 입출력 시스템(Basic Input/Output System)의 약자. 시스템 BIOS에는 ROM 칩에 저장된 프로그램이 포함되어 있습니다. BIOS는 다음과 같은 기능을 제어합니다:

- <sup>l</sup> 키보드 및 비디오 어댑터와 같은 주변장치와 마이크로프로세서 간의 통신
- <sup>l</sup> 시스템 메시지와 같은 기타 기능

#### **bps**

초당 비트(bits per second)의 약자.

#### **BTU**

영국식 열 단위(British Thermal Unit)의 약자.

# **C**

섭씨(Celsius)의 약자.

# **CD-ROM**

CD 읽기 전용 메모리(Compact Disc Read-Only Memory)의 약자. CD-ROM 드라이브는 광학 기술을 사용하여 CD로부터 데이타를 읽어 들입 니다. CD는 읽기 전용 저장 장치이므로, 표준 CD-ROM 드라이브로는 새 데이타를 기록할 수 없습니다.

# **CGA**

컬러 그래픽 어댑터(Color Graphics Adapter)의 약자.

#### **cm**

센티미터(centimeter)의 약자.

### **cpi**

문자당 인치(characters per inch)의 약자.

### **CPU**

중앙 처리 장치(Central Processing Unit)의 약자. 마이크로프로세서를 참조하십시오.

# **dB**

데시벨(deciBel)의 약자.

### **dBA**

조정 데시벨(adjusted decibel)의 약자.

# **DC**

직류(Direct Current)의 약자.

# **DHCP**

동적 호스트 구성 프로토콜(Dynamic Host Configuration Protocol)의 약자.

# **DIMM**

이중인라인메모리모듈(DualIn-line Memory Module)의 약자.

# **DIN**

Deutsche Industrie Norm의 약자.

# **DMA**

직접 메모리 접근(Direct Memory Access)의 약자. DMA 채널은 RAM과 마이크로프로세서를 통한 장치 간의 데이타 전송 종류를 결정합니다.

# **DRAC**

Dell OpenManage Remote Assistant Card의 약자.

# **DRAM**

동적 임의 접근 메모리(Dynamic Random-Access Memory)의 약자. 일반적으로 시스템의 RAM은 모두 DRAM 칩으로 구성되어 있습니다.<br>DRAM 칩은 전기 전하를 계속 저장할 수 없기 때문에 시스템은 끊임없이 각 DRAM 칩을 리프래쉬해야 합니다.

### **EMI**

전자기간섭(ElectroMagnetic Interference) 의 약자.

# **ft**

피트(feet)의 약자.

### **FTP**

파일 전송 프로토콜(File Transfer Protocol)의 약자.

### **g**

그램(gram)의 약자.

### **G**

중력(Gravities)의 약자.

### **GB**

기가바이트(GigaByte)의 약자. 1기가바이트는 1024메가바이트 또는 1,073,741,824바이트입니다.

### **GUI**

그래픽 사용자 인터페이스(Graphical User Interface)의 약자.

#### **h**

16진수(hexadecimal)의 약자. 장치의 I/O 메모리 주소 및 시스템 RAM의 주소를 식별하도록 프로그램할 때 주로 사용하는 16진수 시스템입니 다. 예를 들면, 10진수에서의 0부터 16은 16진수에서 다음과 같이 나타냅니다. 0, 1, 2, 3, 4, 5, 6, 7, 8, 9, A, B, C, D, E, F, 10. 텍스트에서는 16 진수 다음에 h를 붙이거나 16진수 앞에 0x가 옵니다. MS-DOS 상용 메모리(메모리 주소의 첫 640KB)는 00000h~9FFFFh입니다. MS-DOS 상 위 메모리 영역(640KB과 1MB 사이의 메모리 주소)은 A0000h~FFFFFh입니다.

### **ICMB**

섀시간관리버스(Inter-Chassis Management Bus)의 약자.

### **I/O**

입/출력(Input/Output)의 약자. 예를 들면, 키보드 및 프린터는 I/O 장치입니다. 일반적으로 I/O 실행은 계산에 관련된 작업과 구분됩니다. 프로 그램이 프린터에 문서를 전송하면 이는 출력 작업이며, 프로그램이 용어 목록을 정렬하는 것은 계산에 관련된 작업입니다.

#### **ID**

식별(IDentification)의 약자.

#### **IDE**

내장형 드라이브 전자기(Integrated Drive Electronics).

#### **IP**

인터넷 프로토콜(Internet Protocol)의 약자.

#### **IRQ**

인터럽트 요청(Interrupt ReQuest)의 약자. IRQ 회선을 통해 주변장치가 마이크로프로세서로 데이타를 전송하거나 수신하려는 것을 알리는 신 호입니다. 각각의 주변장치를 연결하려면 IRQ 번호를 할당해야 합니다. 예를 들면 시스템의 첫 번째 직렬 포트(COM1)는 기본값으로 IRQ4에 지정되어 있습니다. 두 장치는 같은 IRQ 할당을 공유할 수 있지만 동시에 사용할 수는 없습니다.

#### **K**

킬로(Kilo)의 약자이며, 1,000을 나타냅니다.

### **KB**

킬로바이트(KiloByte)의 약자로, 1,024바이트를 의미합니다.

#### **KB/sec**

초당 킬로바이트(KiloByte per second)의 약자.

#### **Kbit(s)**

킬로비트(Kilobit)의 약자로, 1,024비트입니다.

#### **Kbps**

초당 킬로비트(Kilobit per second)의 약자.

### **kg**

킬로그램(kilogram)의 약자이며, 1,000g입니다.

#### **kHz**

킬로헤르쯔(kilohertz)의 약자이며, 1,000Hz입니다.

# **LAN**

근거리 통신망(Local Area Network)의 약자. LAN 시스템은 일반적으로 같은 빌딩이나 가까운 몇 개의 빌딩으로 제한되며, 모든 장비는 LAN

전용선으로 연결합니다.

# **lb**

파운드(pound)의 약자.

# **LED**

발광 다이오드(Light-Emitting Diode)의 약자. 전류가 흐르면 불이 켜지는 전자 장치입니다.

# **LIF**

최소 삽입력(Low Insertion Force)의 약자. 일부 시스템에는 LIF 소켓과 커넥터가 있어 마이크로프로세서 칩같은 장치를 적은 힘으로도 설치하 거나 분리할 수 있습니다.

# **LPTn**

시스템에서 첫 번째~세 번째 병렬 프린터 포트용 MS-DOS 장치 이름은 LPT1, LPT2, LPT3입니다.

### **LUN**

논리 장치 번호(Logical Unit Number)의 약자.

# **m**

미터(meter)의 약자.

# **mA**

밀리암페어(milliAmpere)의 약자.

# **mAh**

시간당 밀리암페어(milliAmpere-hour)의 약자.

# **MB**

메가바이트(MegaByte)의 약자. 1,048,576바이트입니다. 그러나, 하드 디스크 드라이브 용량에서는 1,000,000바이트를 의미하기도 합니다.

### **MHz**

메가헤르쯔(MegaHertz)의 약자.

# **min**

분(minute)의 약자.

### **mm**

밀리미터(millimeter)의 약자.

# **MPS**

멀티프로세싱사양(MultiProcessing Specification)의 약자.

### **ms**

밀리세컨드(millisecond)의 약자.

# **MTBF**

평균 고장 시간 간격(Mean Time Between Failures)의 약자.

# **mV**

밀리볼트(milliVolt)의 약자.

# **NIC**

네트워크 인터페이스 컨트롤러(Network Interface Controller)의 약자.

# **NiCad**

니켈 카드뮴(Nickel Cadmium)의 약자.

# **NiMH**

니켈 금속 혼합(Nickel-Metal Hydride)의 약자.

#### **NMI**

마스크 불가능 간섭(NonMaskable Interrupt)의 약자. 패리티 오류와 같은 하드웨어 오류 발생시 NMI 신호를 마이크로프로세서에 전송하는 장 치입니다.

#### **ns**

나노세컨드(nanosecond)의 약자. 10억분의 1초를 의미합니다.

#### **NVRAM**

비휘발성 임의 접근 메모리(NonVolatile Random-Access Memory)의 약자. 시스템을 꺼도 메모리의 내용이 유실되지 않습니다. NVRAM은 날 짜, 시간 및 시스템 설치 프로그램 옵션과 같은 내용을 보존하기 위해 사용됩니다.

#### **PC** 카드

신용 카드보다 크기가 약간 큰 PC 카드는 PCMCIA 표준을 지원하는 모뎀(LAN, SRAM, 플래쉬 메모리 카드) 등과 같은 탈착식 I/O 카드를 말합 니다. PCMCIA를 참조하십시오.

#### **PCI**

주변장치 구성요소 상호연결(Peripheral Component Interconnect)의 약자. Intel Corporation에서 개발한 로컬 버스 표준입니다.

#### **PCMCIA**

개인용 시스템 메모리 카드 국제 협회(Personal System Memory Card International Association)의 약자. PC 카드를 참조하십시오.

#### **PDC**

주 도메인 컨트롤러(PrimaryDomain Controller)의 약자.

#### **PERC**

PowerEdge 확장가능 RAID 컨트롤러(PowerEdge Expandable RAID Controller)의 약자. Dell에서 지정한 RAID 컨트롤러입니다.

#### **PGA**

핀 격자 배열(Pin Grid Array)의 약자. 마이크로프로세서 칩을 제거할 수 있는 마이크로프로세서 소켓의 한 종류입니다.

#### **POST**

전원 공급시 자체 검사(Power-On Self-Test)의 약자. 시스템을 켜면 운영 체제를 로드하기 전에 POST에서 여러 시스템 구성요소(예를 들면 RAM, 디스크 드라이브, 키보드 등)를 검사합니다.

### **ppm**

분당 페이지(pages per minute)의 약자.

#### **RAID**

독립 디스크 중복 배열(Redundant Arrays of Independent Disks)의 약자. 이 용어는 1987년에 버클리 캘리포니아 대학의 David Patterson, Garth Gibson, Randy Katz가 사용했습니다. RAID 사용의 목적은 저렴한 가격의 소형 다기능 디스크 드라이브를 사용하여 기억 영역을 대폭 확장함으로써 디스크 서브시스템의 유지 기능 또는 신뢰성을 향상하는데 있습니다.

Patterson, Gibson, Katz는 RAID 레벨 1에서 5까지의 방법을 제시하였습니다. 각 레벨에 디스크 오류 발생으로 인한 유실 데이타 복구시 디스 크 서브시스템 전체의 오류 발생 비율을 낮추기 위해 1개 이상의 추가 드라이브를 사용하도록 하고 있습니다.

#### **RAID 0**

RAID 0은 일반적으로 스트라이핑이라고 부릅니다. RAID 0은 원래 RAID 레벨에는 포함되지 않지만 요즈음 많이 사용되는 방법입니다. 이러한 배열 구성에서는 사용 가능한 디스크에 데이타를 순서적으로 기록하며 중복성은 제공되지 않습니다. RAID 0을 설정하면 디스크 성능은 개선 되지만 신뢰성이 떨어집니다. 컨트롤러 카드가 중복되어 있는 경우에는 RAID 0을 사용하는 것이 가장 좋습니다. 스트라이핑을 참조하십시오.

#### **RAID 1**

RAID 1은 일반적으로 미러라고 부릅니다. RAID 1 역시 스트라이핑을 사용하므로 RAID 0 구성을 그대로 사용한 것으로 간주되기도 합니다. 고 성능 또는 데이타 용량이 적고 자주 사용하는 응용프로그램에 RAID 1을 선택하면 가장 좋습니다. 미러링, RAID 10, 스트라이핑을 참조하십시 오.

#### **RAID 4**

RAID 4는 일반적으로 가딩이라고 부릅니다. RAID 0과 마찬가지로 데이타 스트라이핑 기능을 사용하지만 이 영역에는 1개의 지정된 패리티 드 라이브가 추가됩니다. 이 드라이브에 저장된 데이타를 이용하여 오류가 발생한 드라이브의 데이타를 복구합니다. RAID 4는 데이타를 생성한 후에 패리티 드라이브에 기록하고, 생성된 패리티 데이타가 여러 물리 드라이브에서 데이타를 판독해야 하므로 데이타 저장 속도가 느립니다. 가딩 및 스트라이핑을 참조하십시오.

#### **RAID 5**

RAID 5는 RAID 4와 같이 가딩이라고 부릅니다. RAID 5는 패리티 드라이브 대신 모든 물리적 드라이브에 패리티 데이타가 균등히 저장되는 점 을 제외하고 RAID 4와 같습니다. 동시에 여러 데이타를 기록하는 물리 드라이브를 여러 개 구성할 경우, RAID 4 보다 RAID 5에서 더 많은 기능 을 제공합니다. 위험이 적은 작업이나 데이타 용량이 많이 필요한 고가용성 응용프로그램에 RAID 4 및 RAID 5 구성을 사용합니다. 가딩을 참조 하십시오.

### **RAID 10**

RAID 10은 2개의 RAID 0 층 또는 하드 디스크 드라이브에 데이타를 중복 저장하는 미러 기능입니다. 한쪽 층의 물리 드라이브 데이타가 다른 쪽 층의 드라이브로 복사되거나 미러됩니다. 미러 기능을 사용하면 데이타를 더 안전하게 보호할 수 있습니다. 미러링, RAID 1, 스트라이핑을 참조하십시오.

#### **RAM**

임의 접근 메모리(Random-Access Memory)의 약자. 프로그램 명령 및 데이타 저장을 위한 시스템의 1차 임시 저장 영역입니다. RAM의 각 위치는 메모리 주소라고 부르는 숫자로 식별합니다. RAM에 저장된 모든 정보는 시스템을 끄면 유실됩니다.

### **RCA**

자원 구성 추가(Resource Configuration Add-in)의 약자.

#### **RCU**

자원 구성 유틸리티(Resource Configuration Utility)의 약자.

#### **rpm**

분당 회전수(revolutions per minute)의 약자.

#### **SCSI**

소형 컴퓨터 시스템 인터페이스(Small Computer System Interface)의 약자. 표준 포트의 전송 비율보다 빠른 데이타 전송률을 제공하는 I/O 버스 인터페이스입니다. 1개의 SCSI 인터페이스에 최대 7개의 장치를 연결할 수 있습니다.

### **SDRAM**

동기 동적 임의 접근 메모리(Synchronous Dynamic Random-Access Memory)의 약자.

### **SEC**

단일 에지 접점(Single-Edge Contact)의 약자.

#### **sec**

초(second)의 약자.

### **SEL**

시스템 이벤트 로그(System Event Log)의 약자.

### **SMART**

자체 검사 분석 및 보고 기술(Self-Monitoring Analysis and Reporting Technology)의 약자. 하드 디스크 드라이브가 시스템 BIOS에 오류나 결 함을 보고하면, 오류 메시지가 화면에 나타나는 기술입니다. 이 기술을 이용하려면, 시스템 BIOS에 SMART 호환 하드 디스크 드라이브 및 적 절한 지원이 있어야 합니다.

### **SNMP**

간단한 네트워크 관리 프로토콜(Simple Network Management Protocol)의 약자.

#### **SRAM**

정적 임의 접근 메모리(Static Random Access Memory)의 약자. SRAM 칩은 연속적인 재생이 필요하지 않기 때문에, DRAM 칩보다 속도가 빠 릅니다. SRAM은 대부분 외부 캐쉬 메모리용으로 사용합니다.

# **SVGA**

슈퍼 비디오 그래픽 배열(Super Video Graphics Array)의 약자. VGA를 참조하십시오.

### **TCP/IP**

송신 제어 프로토콜/인터넷 프로토콜(Transmission Control Protocol/Internet Protocol)의 약자.

# **UPS**

무정전 전원 공급 장치(Uninterruptible Power Supply)의 약자. 전기적으로 문제가 발생한 경우 시스템에 전원을 자동으로 공급해주는 전지 전

력 장치입니다.

# **USB**

일반 직렬 버스(Universal Serial Bus)의 약자.

# **USOC**

일반 서비스 순서 코드(Universal Service Ordering Code)의 약자.

# **V**

볼트(Volt)의 약자.

# **VAC**

교류 볼트(Volt Alternating Current)의 약자.

**VCCI**

Voluntary Control Council for Interference의 약자.

**VDC**

직류 볼트(Volt Direct Current)의 약자.

### **VDE**

Verband Deutscher Elektrotechniker의 약자.

### **VGA**

비디오 그래픽 배열(Video Graphics Array)의 약자. VGA 및 SVGA는 기존의 표준보다 높은 해상도 및 보다 많은 색상을 제공하기 위한 비디오 어댑터 표준입니다.

특정 해상도에서 화면에 프로그램을 표시하려면, 적합한 비디오 드라이버를 설치해야 하고 모니터에서 그 해상도를 지원해야 합니다. 이와 비 슷하게 프로그램이 화면에 표시할 수 있는 색상 수도 모니터의 기능, 비디오 드라이버 및 비디오 어댑터에 설치되어 있는 비디오 메모리의 양 에 따라 달라집니다.

### **VGA** 기능 커넥터

내장형 VGA 비디오 어댑터가 있는 시스템의 경우 VGA 기능 커넥터를 통해 비디오 가속기와 같은 고급 어댑터를 시스템에 추가할 수 있습니 다. VGA 기능 커넥터는 VGA pass-through 커넥터라고 합니다.

## **W**

와트(Watt)의 약자.

# **WWW**

월드 와이드 웹(World Wide Web)의 약자.

**ZIF**

삽입력 제로(Zero Insertion Force)의 약자. 일부 시스템에는 LIF 소켓과 커넥터가 있어 마이크로프로세서 칩같은 장치를 적은 힘으로도 설치 하거나 분리할 수 있습니다.

**Dell™ PowerEdge™ 7150** 시스템 사용 설명서

 $\bullet$  주, 주의사항, [주의 및 경고](#page-31-0)

# <span id="page-31-0"></span>주**,** 주의사항**,** 주의 및 경고

<mark><mark>◇</mark> 주: 주는 컴퓨터를 보다 효율적으로 사용할 수 있는 중요 정보를 제공합 니다.</mark>

주의사항**:** 주의사항은 하드웨어의 손상 또는 데이타 유실 위험을 설명하며, 이러한 문제를 방지할 수 있는 방법을 알려줍니다.

주의**:** 주의는 부상 위험 상황을 알려주고**,** 대비하지 못한 경우 부상을 최소화할 수 있도록 해줍니다**.** 

경고**:** 경고는 위험한 상황을 알려주며 위험에 대처하지 않는 경우**,** 심각한 부상이나 사망할 우려가 있습니다**.** 

# <span id="page-32-0"></span>그림 **Dell™ PowerEdge™ 7150** 시스템 사용 설명서

그림 1-1 컴퓨터 방향([위에서 본 모습](file:///C:/data/systems/pe7150/ko/ug/35ruvc10.htm#1034395)) 그림 1-2 [베젤 분리](file:///C:/data/systems/pe7150/ko/ug/35ruvc10.htm#1034433) 그림 1-3 [전면 패널](file:///C:/data/systems/pe7150/ko/ug/35ruvc10.htm#1036415) [그림](file:///C:/data/systems/pe7150/ko/ug/35ruvc10.htm#1034186) 1-4 베젤 그림 1-5 [제어 패널](file:///C:/data/systems/pe7150/ko/ug/35ruvc10.htm#1036466) 그림 1-6 [후면 패널](file:///C:/data/systems/pe7150/ko/ug/35ruvc10.htm#1036690) 그림 B-1 [후면 패널 구조](file:///C:/data/systems/pe7150/ko/ug/35ruvab0.htm#21300) 그림 B-2 [직렬 포트 커넥터 핀 번호](file:///C:/data/systems/pe7150/ko/ug/35ruvab0.htm#17292) 그림 B-3 [병렬 포트 커넥터 핀 번호](file:///C:/data/systems/pe7150/ko/ug/35ruvab0.htm#17322) 그림 B-4 [키보드 커넥터 핀 번호](file:///C:/data/systems/pe7150/ko/ug/35ruvab0.htm#17358) 그림 B-5 [마우스 커넥터 핀 번호](file:///C:/data/systems/pe7150/ko/ug/35ruvab0.htm#17383) 그림 B-6 [비디오 커넥터 핀 번호](file:///C:/data/systems/pe7150/ko/ug/35ruvab0.htm#17429) 그림 B-7 USB [커넥터 핀 번호](file:///C:/data/systems/pe7150/ko/ug/35ruvab0.htm#17463) 그림 [B-8 NIC](file:///C:/data/systems/pe7150/ko/ug/35ruvab0.htm#17463) 커넥터

# <span id="page-33-0"></span>표

# **Dell™ PowerEdge™ 7150** 시스템 사용 설명서

표 1-1 [제어 패널](file:///C:/data/systems/pe7150/ko/ug/35ruvc10.htm#1037867) 표 3-1 [시스템 설치 프로그램 탐색](file:///C:/data/systems/pe7150/ko/ug/35ruvc30.htm#1057339) 표 A-1 [기술](file:///C:/data/systems/pe7150/ko/ug/35ruvaa0.htm#1038569) 표 B-1 [직렬 포트 커넥터 핀](file:///C:/data/systems/pe7150/ko/ug/35ruvab0.htm#18920) 표 B-2 [병렬 포트 핀](file:///C:/data/systems/pe7150/ko/ug/35ruvab0.htm#18512) 표 B-3 [키보드 커넥터 핀](file:///C:/data/systems/pe7150/ko/ug/35ruvab0.htm#19118) 표 B-4 [마우스 커넥터 핀](file:///C:/data/systems/pe7150/ko/ug/35ruvab0.htm#24901) 표 B-5 [비디오 커넥터 핀](file:///C:/data/systems/pe7150/ko/ug/35ruvab0.htm#19724) 표 B-6 USB [커넥터 핀](file:///C:/data/systems/pe7150/ko/ug/35ruvab0.htm#19552)